# SI-08 Series

## User Manual

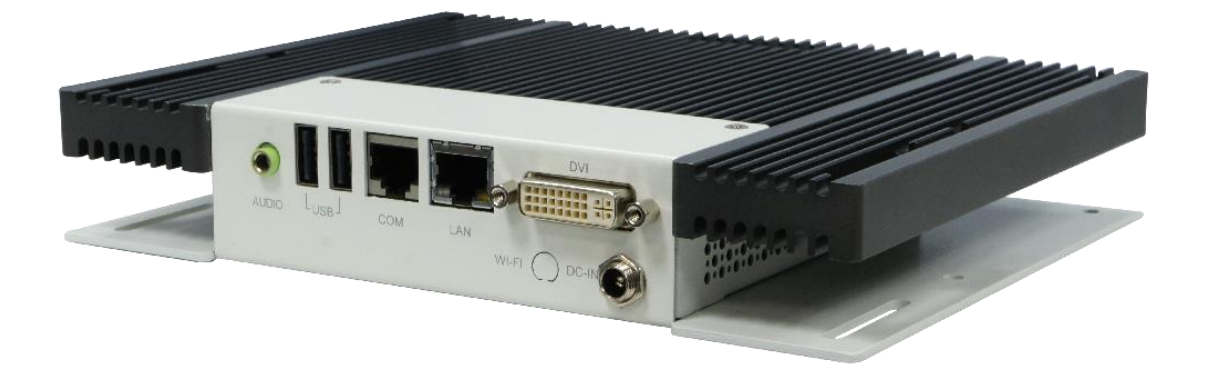

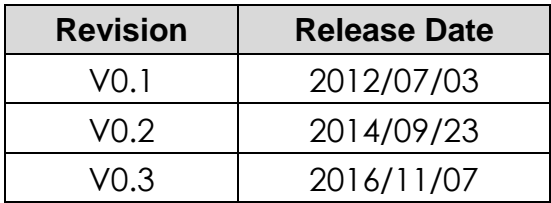

#### **Copyright © 2011 IBASE Technology INC. All Rights Reserved.**

No part of this manual, including the products and software described in it, may be reproduced, transmitted, transcribed, stored in a retrieval system, or translated into any language in any form or by any means, except documentation kept by the purchaser for backup purposes, without the express written permission of IBASE Technology INC. ("IBASE").

Products and corporate names mentioned in this manual may or may not be registered trademarks or copyrights of their respective companies, and are used for identification purposes only. All trademarks are the property of their respective owners.

Every effort has been made to ensure that the contents of this manual are correct and up to date. However, the manufacturer makes no guarantee regarding the accuracy of its contents, and reserves the right to make changes without prior notice.

## **Table of Contents**

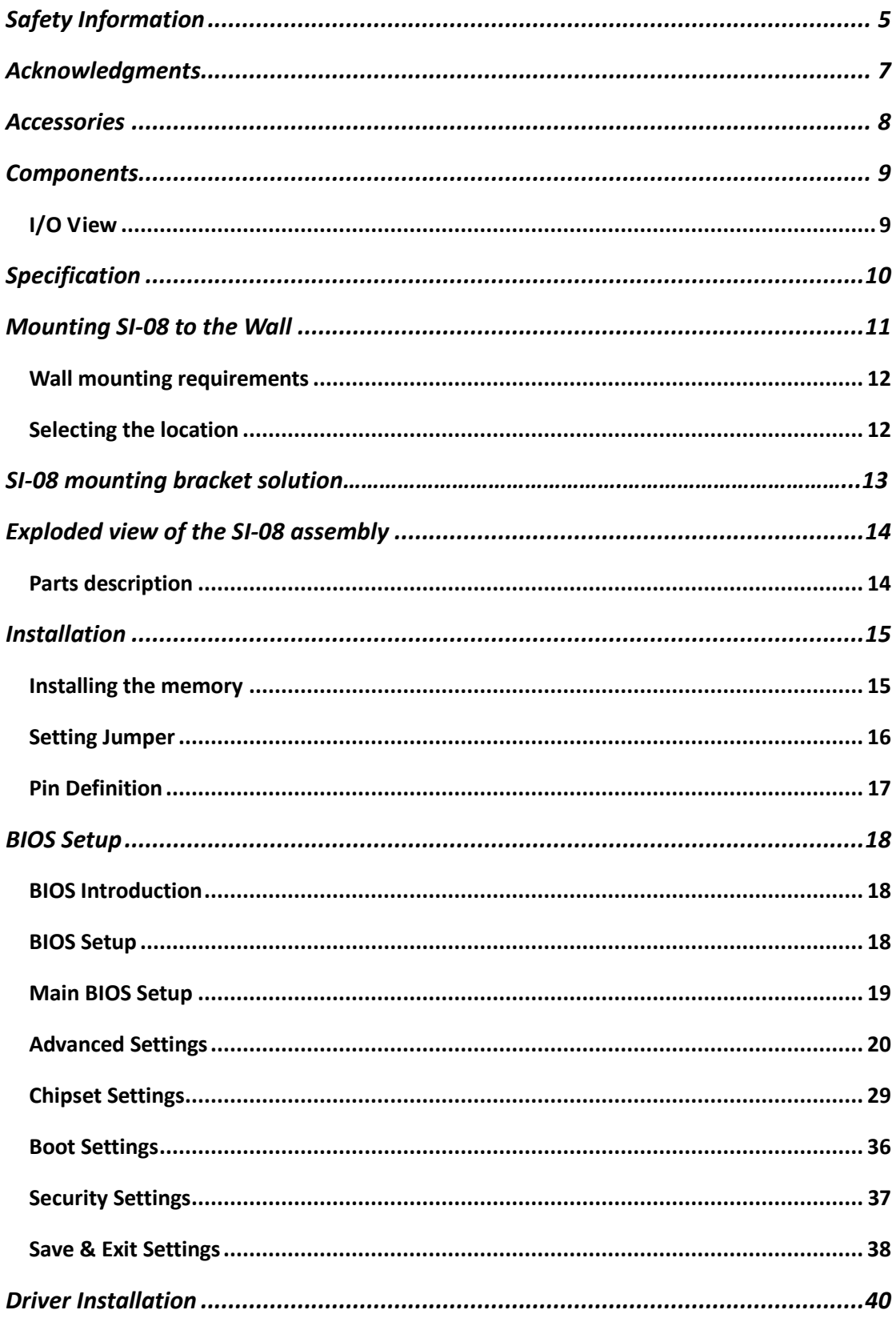

## <span id="page-4-0"></span>**Safety Information**

Your SI-08 is designed and tested to meet the latest standards of safety for information technology equipment. However, to ensure your safety, it is important that you read the following safety instructions.

### *Setting up your system*

- Read and follow all instructions in the documentation before you operate your system.
- Do not use this product near water.
- Set up the system on a stable surface. Do not secure the system on any unstable plane.
- Do not place this product on an unstable cart, stand, or table. The product may fall, causing serious damage to the product.
- Slots and openings on the chassis are for ventilation. Do not block or cover these openings. Make sure you leave plenty of space around the system for ventilation. *Never insert objects of any kind into the ventilation openings*.
- This system should be operated from the type of power indicated on the marking label. If you are not sure of the type of power available, consult your dealer or local power company.
- Use this product in environments with ambient temperatures between 0˚C and  $45^{\circ}$ C.
- If you use an extension cord, make sure that the total ampere rating of the devices plugged into the extension cord does not exceed its ampere rating.
- DO NOT LEAVE THIS EQUIPMENT IN AN ENVIRONMENT WHERE THESTORAGE TEMPERATURE MAY GO BELOW -20° C (-4° F) OR ABOVE 80° C (176° F). THIS COULD DAMAGE THE EQUIPMENT. THE EQUIPMENT SHOULD BE IN A CONTROLLED ENVIRONMENT.

### *Care during use*

- Do not walk on the power cord or allow anything to rest on it.
- Do not spill water or any other liquids on your system.
- When the system is turned off, a small amount of electrical current still flows. Always unplug all power, and network cables from the power outlets before cleaning the system.
- If you encounter the following technical problems with the product, unplug the power cord and contact a qualified service technician or your retailer.
	- $\triangleright$  The power cord or plug is damaged.
	- $\triangleright$  Liquid has been spilled into the system.
	- $\triangleright$  The system does not function properly even if you follow the operating instructions.
	- $\triangleright$  The system was dropped or the cabinet is damaged.

### **Lithium-Ion Battery Warning**

**CAUTION**: Danger of explosion if battery is incorrectly replaced. Replace only with the same or equivalent type recommended by the manufacturer. Dispose of used batteries according to the manufacturer's instructions.

### **NO DISASSEMBLY**

The warranty does not apply to the products that have been disassembled by users

### **WARNING HAZARDOUS MOVING PARTS KEEP FINGERS AND OTHER BODY PARTS AWAY**

## **Acknowledgments**

- AMI is a registered trademark of AMI Software International, Inc.
- AMD and ATI are registered trademarks of AMD Corporation.
- Microsoft Windows is a registered trademark of Microsoft Corporation.
- FINTEK is a registered trademark of FINTEK Electronics Corporation.
- REALTEK is a registered trademark of REALTEK Electronics Corporation.
- All other product names or trademarks are properties of their respective owners.

## <span id="page-7-0"></span>**Accessories**

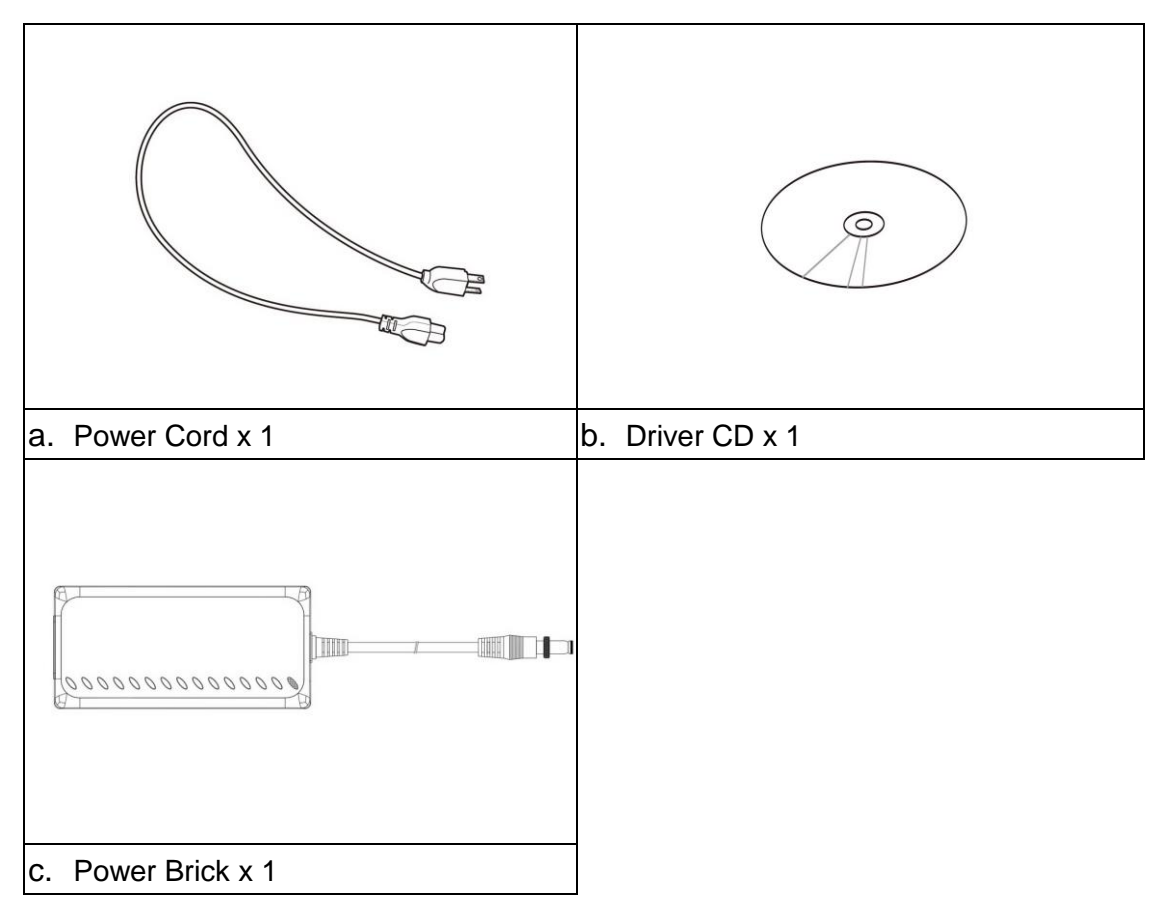

## <span id="page-8-0"></span>**Components**

### <span id="page-8-1"></span>**I/O View**

Refer to the diagram below to identify the components on this side of the system.

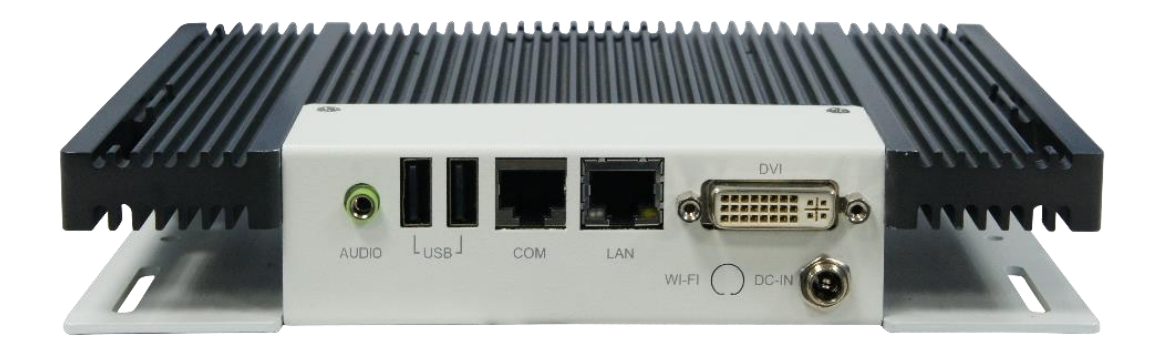

### **DVI**

The Digital Visual Interface (DVI) port supports a high quality VGA-compatible device such as a monitor or projector to allow viewing on a larger external display.

### **LAN**

The eight-pin RJ-45 LAN port supports a standard Ethernet cable for connection to a local network.

#### **COM**

Communication or serial port is compatible with RS-232 interface without RI (ring indicator) signal.

### **USB**

The USB (Universal Serial Bus) port is compatible with USB devices such as keyboards, mouse devices, cameras, and hard disk drives. USB allows many devices to run simultaneously on a single computer, with some peripheral acting as additional plug-in sites or hubs.

### **AUDIO**

The stereo audio jack (3.5mm) is used to connect the system's audio out signal to amplified speakers or headphones.

### **DC-IN**

<span id="page-8-2"></span>The supplied power adapter converts AC power to DC power for use with this jack. Power supplied through this jack supplies power to the system. To prevent damage to the system, always use the supplied power adapter.

## **Specifications**

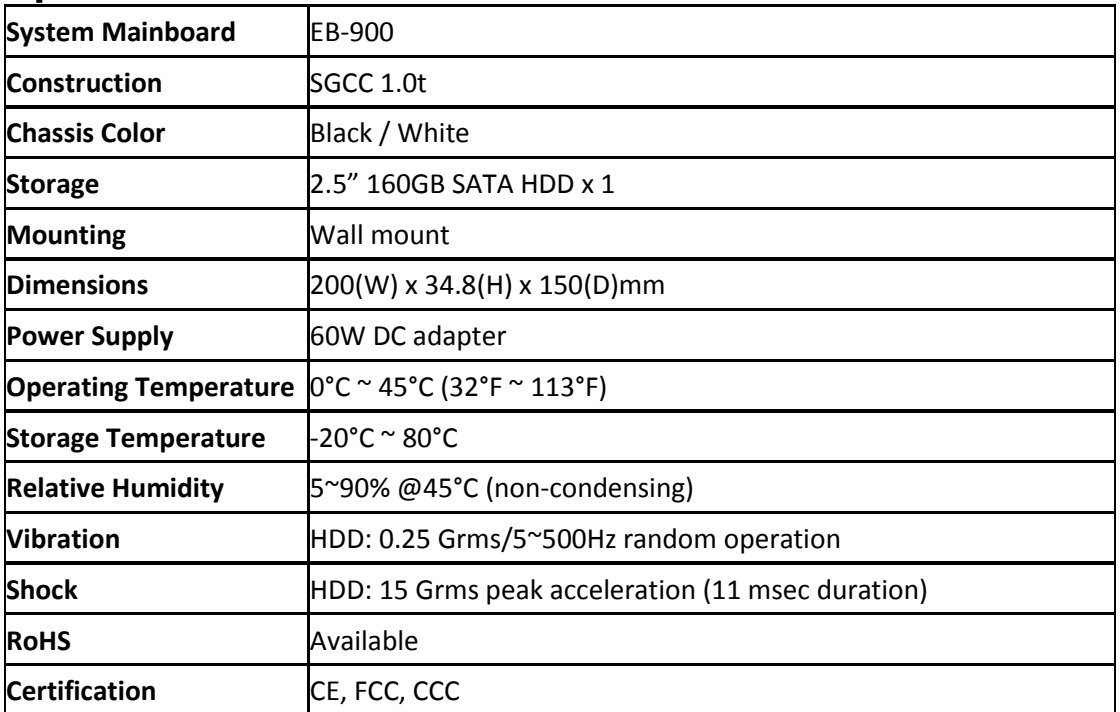

<span id="page-9-0"></span>‧*This specification is subject to change without prior notice.*

## **Mounting SI-08 to the Wall**

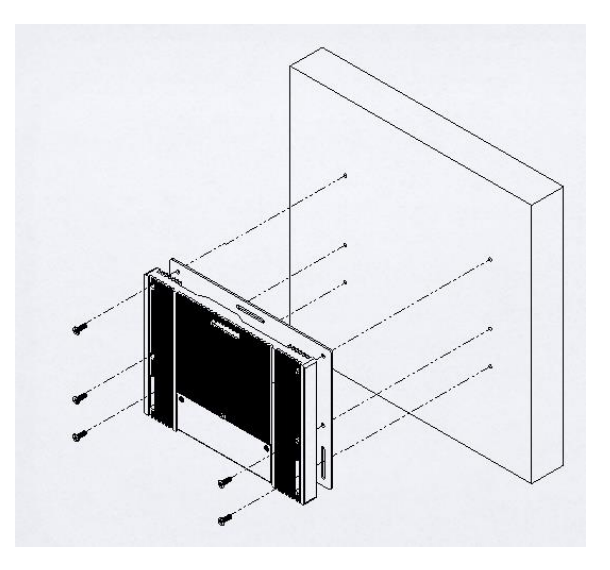

You can install SI-08 on plastic (LCD monitor), wood, drywall surface over studs, or a solid concrete or metal plane directly. Ensure the installer uses at least four M3 length 6mm screws to secure the system on wall. *Six M3 length 6mm screws are recommended to secure the system on wall.* 

<span id="page-10-0"></span>Fasteners are not included with the unit, and must be supplied by the installer. The types of fasteners required are dependent on the type of wall construction. Choose fasteners that are rated either "Medium Duty" or "Heavy Duty." To assure proper fastener selection and installation, follow the fastener manufacturer's recommendations.

### **Wall mounting requirements**

*Note: Before mounting the system on wall, ensure that you are following all applicable building and electric codes.*

When mounting, ensure that you have enough room for power and signal cable routing. And have good ventilation for power adapter. The method of mounting must be able to support weight of the SI-08 plus the suspend weight of all the cables to be attached to the system. Use the following methods for mounting your system:

### **Mounting to hollow walls**

- **Method 1: Wood surface** A minimum wood thickness 38mm (1.5in.) by 25.4 cm (10in.) – of high, construction – grade wood is recommended. **Note:** This method provides the most reliable attachment of the unit with little risk that the unit will come loose or require ongoing maintenance.
- **Method 2: Drywall walls** Drywall over wood studs is acceptable.

**Mounting to a solid concrete or brick wall** - Mounts on a flat smooth surface.

### <span id="page-11-0"></span>**Selecting the location**

Plan the mounting location thoroughly. Locations such as walkway areas, hallways, and crowded areas are not recommended. Mount the unit to a flat, sturdy, structurally sound column or wall surface.

The best mounting surface is a standard countertop, cabinet, table, or other structure that is minimally the width and length of the unit. This recommendation reduces the risk that someone may accidentally walk into and damage the device. Local laws governing the safety of individuals might require this type of consideration.

## **SI-08 mounting bracket solution**

SI-08 mounting bracket (IBASE) part number: SC2SIMK1---0A1100P Please install SI-08 to the mounting bracket using 4 screws, as shown in the picture.

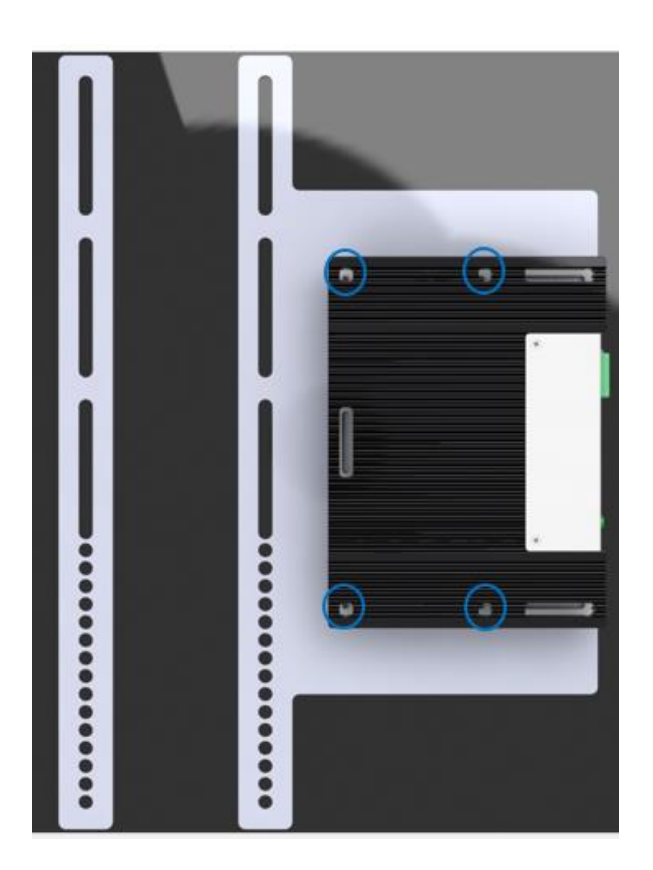

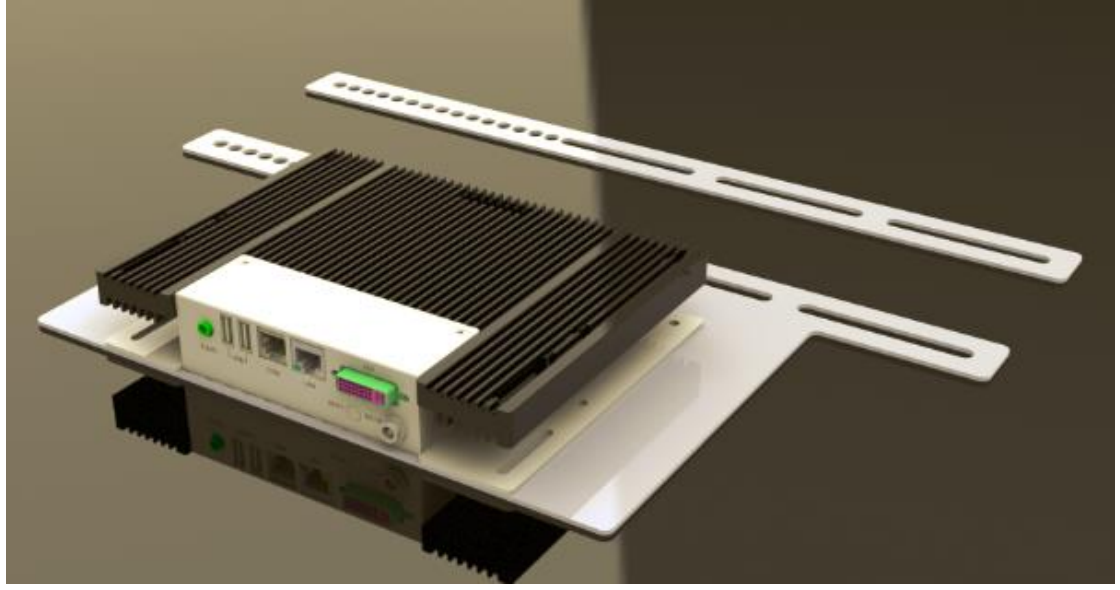

## <span id="page-13-0"></span>**Exploded view of the SI-08 assembly**

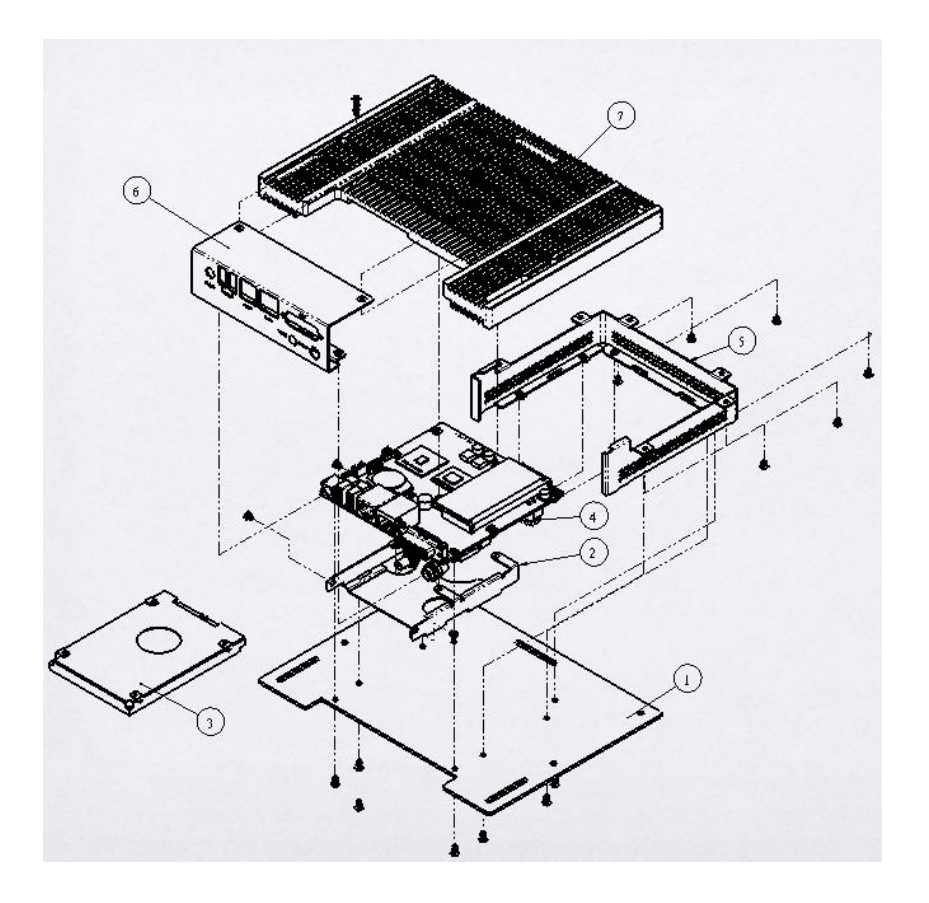

## <span id="page-13-1"></span>**Parts description**

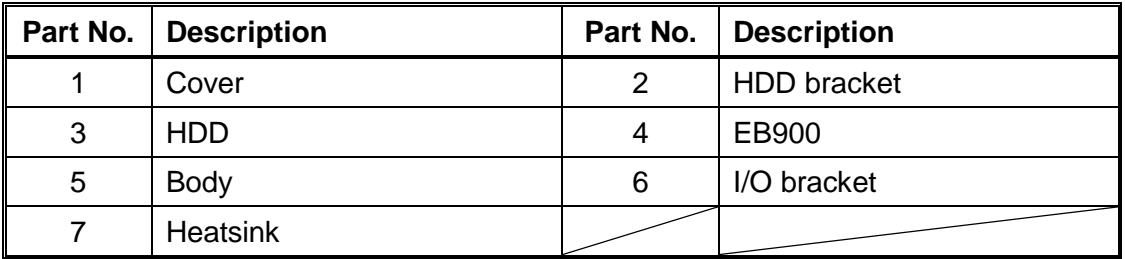

## <span id="page-14-0"></span>**Installation**

### <span id="page-14-1"></span>**Installing the memory**

The motherboard supports two DDR3 memory socket for a maximum total memory of 4GB in DDR3 memory type.

### **Installing and Removing Memory Module (CN1)**

To install the DDR3 modules, locate the memory slot on the board and perform the following steps:

- 1. Hold the DDR3 module so that the key of the DDR3 module align with those on the memory slot.
- 2. Gently push the DDR3 module in SOCKET position until the clips of the slot close to hold the DDR3 module in place when the DDR3 module touches the bottom of the slot.
- 3. To remove the DDR3 module, press the clips with both hands.

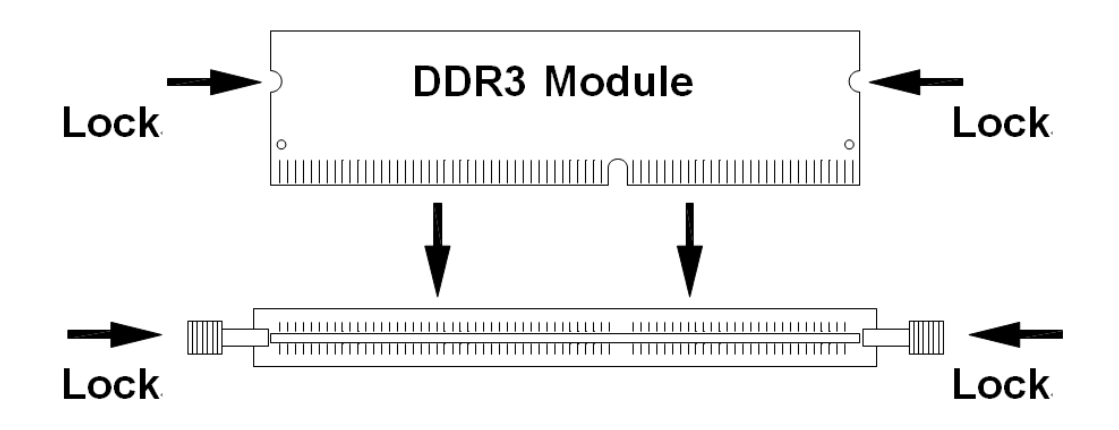

### <span id="page-15-0"></span>**Setting Jumper**

Jumpers are used on the motherboard to select various settings and features according to your needs and applications. Contact your supplier if you have doubts about the best configuration for your needs. The following lists the connectors and their respective functions.

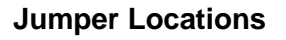

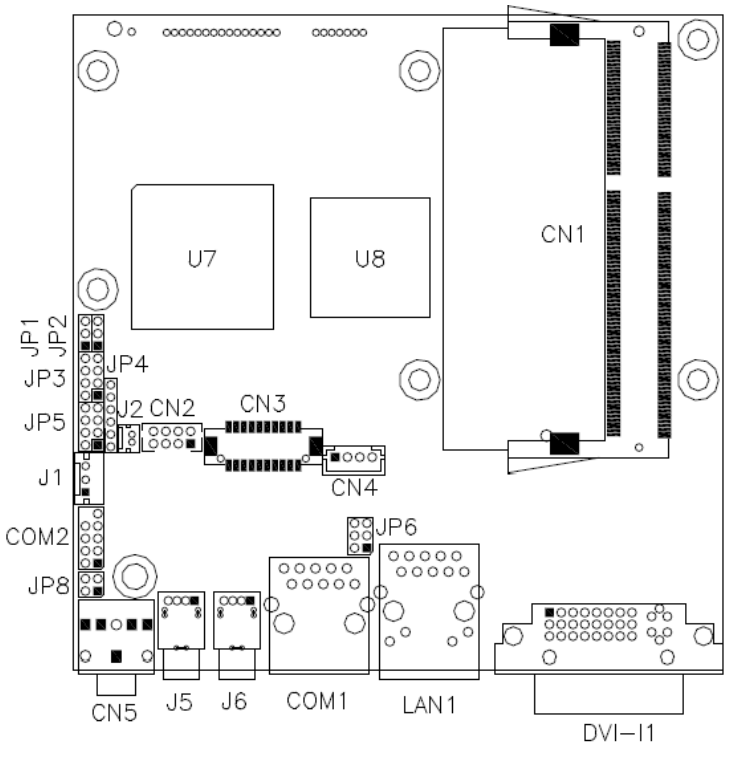

### **JP1: Clear CMOS Setting**

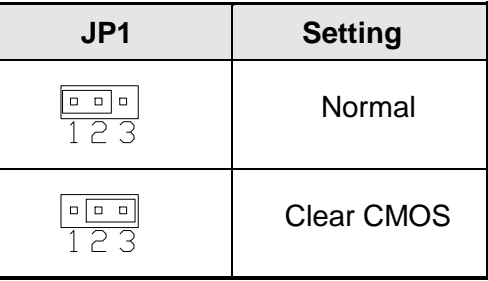

### **JP2: LCD Panel Power Selection**

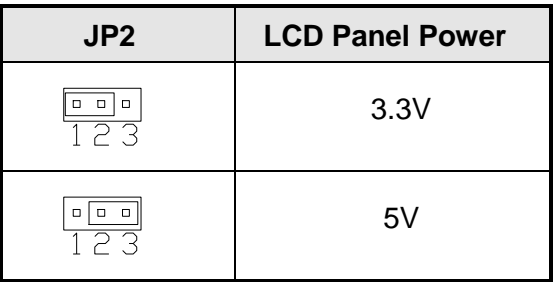

### **JP6: COM1 RS232 +5V/+12V Power Setting**

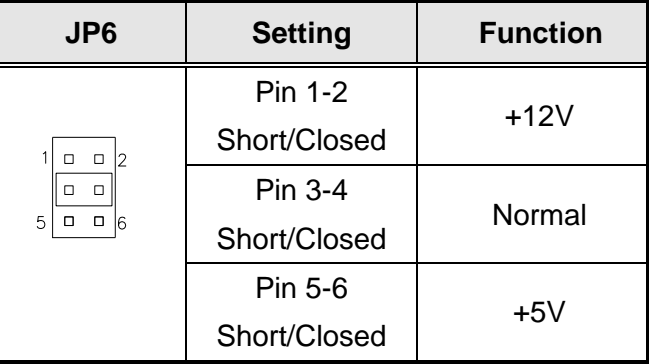

<span id="page-16-0"></span>**Pin Definition**

## <span id="page-17-0"></span>**BIOS Setup**

This chapter describes the different settings available in the AMI BIOS that comes with the board.

### <span id="page-17-1"></span>**BIOS Introduction**

The BIOS (Basic Input/Output System) installed in your computer system's ROM supports Intel processors. The BIOS provides critical low-level support for a standard device such as disk drives, serial ports and parallel ports. It also password protection as well as special support for detailed fine-tuning of the chipset controlling the entire system.

### <span id="page-17-2"></span>**BIOS Setup**

The BIOS provides a Setup utility program for specifying the system configurations and settings. The BIOS ROM of the system stores the Setup utility. When you turn on the computer, the BIOS are immediately activated. Pressing the <Del> key immediately allows you to enter the Setup utility. If you are a little bit late pressing the <Del> key, POST (Power On Self-Test) will continue with its test routines, thus preventing you from invoking the Setup. If you still wish to enter Setup, restart the system by pressing the "Reset" button or simultaneously pressing the <Ctrl>, <Alt> and <Delete> keys. You can also restart by turning the system Off and back On again. The following message will appear on the screen:

Press <DEL> to Enter Setup

In general, you press the arrow keys to highlight items, <Enter> to select, the <PgUp> and <PgDn> keys to change entries, <F1> for help and <Esc> to quit.

When you enter the Setup utility, the Main Menu screen will appear on the screen. The Main Menu allows you to select from various setup functions and exit choices.

### <span id="page-18-0"></span>**Main BIOS Setup**

 $\bar{\Gamma}$ 

This setup allows you to record some basic hardware configurations in your computer system and set the system clock.

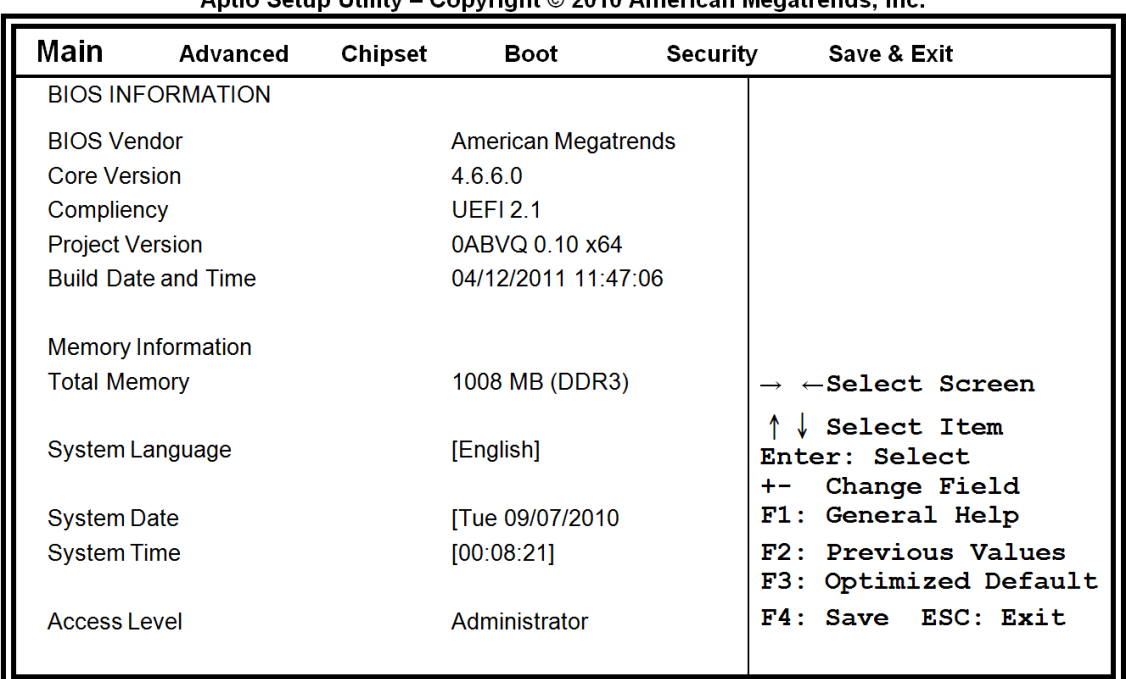

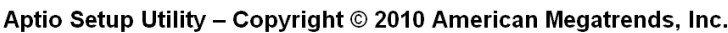

- *Note: If the system cannot boot after making and saving system changes with Setup, the AMI BIOS supports an override to the CMOS settings that resets your system to its default.*
- *Warning: It is strongly recommended that you avoid making any changes to the chipset defaults. These defaults have been carefully chosen by both AMI and your system manufacturer to provide the absolute maximum performance and reliability. Changing the defaults could cause the system to become unstable and crash in some cases.*

#### **System Language**

Choose the system default language.

#### **System Date**

Set the Date. Use Tab to switch between Data elements.

### **System Time**

Set the Time. Use Tab to switch between Time elements.

### <span id="page-19-0"></span>**Advanced Settings**

This section allows you to configure and improve your system and allows you to set up some system features according to your preference.

| Main                                                                                                    | Advanced                                                                                                    | Chipset | Boot | Security        | Save & Exit                                                                                                    |
|----------------------------------------------------------------------------------------------------|----------------------------------------------------------------------------------------------------|---------|------|-----------------|----------------------------------------------------------------------------------------------------|
|                                                                                                    | Legacy OpROM Support                                                                                                    |         |      |                 |                                                                                                    |
|                                                                                                    | Launch PXE OpROM                                                                                                    |         |      | <b>Disabled</b> |                                                                                                    |
|                                                                                                    | Launch Storage OpROM                                                                                                    |         |      | Enabled         |                                                                                                    |
| $\triangleright$ ACPI Settings<br>$\blacktriangleright$ IDE Configuration<br>$\blacktriangleright$ H/W Monitor | $\triangleright$ PCI Subsystem Settings<br>▶ CPU Configuration<br>Auto Power On Schedule<br>$\triangleright$ USB Configuration<br>▶ Super IO Configuration |         |      |                 | $\rightarrow$ $\leftarrow$ Select Screen<br>Select Item<br>Enter: Select<br>Change Field<br>General Help<br>F1:<br>Previous Values<br>下ク・<br>Optimized Default<br>F3:<br>Save ESC: Exit<br>F4 : |

Aptio Setup Utility - Copyright @ 2010 American Megatrends, Inc.

### **Launch PXE OpROM**

Enable or Disable Boot Option for Legacy Network Devices.

### **Launch Storage OpROM**

Enable or Disable Boot Option for Legacy Mass Storage Devices with Option ROM.

### **PCI Subsystem Settings**

This section allows you to configure the PCI, PCI-X and PCI Express settings.

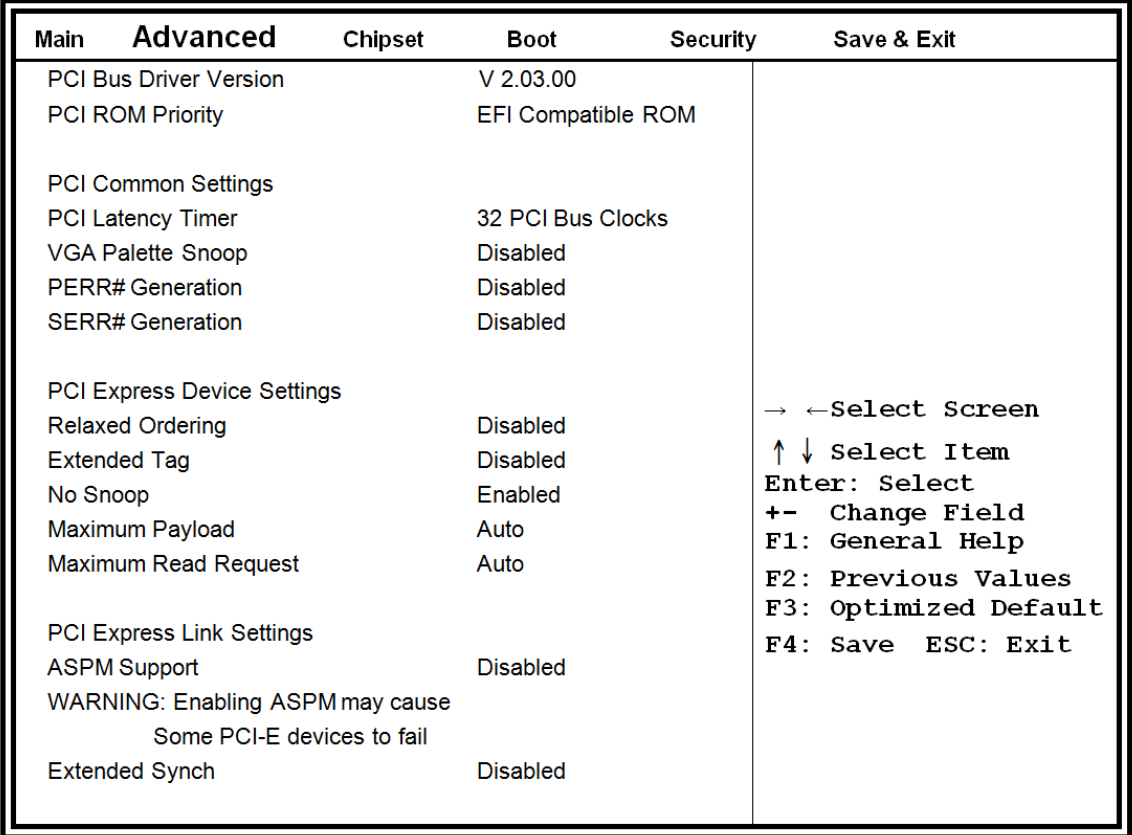

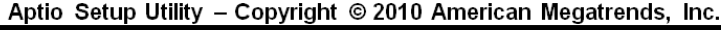

#### **PCIE Configuration**

The fields under PCIE Configuration features settings for *Primary Dual Slot Config, GPP Slots Power Limit, GFX ports, GPPs and NB-SB port features*.

#### **Internal Graphics Mode**

The settings for IB828 are *Disabled and UMA; while the IB828 has additional settings of Sideport and UMA+sideport.*

#### **Init Display First**

The default setting is *IGX.*

#### **NB Power Management**

The default setting is *Auto.*

#### **Memory Hole At 15M-16M**

In order to improve performance, certain space in memory can be reserved for ISA cards. This memory must be mapped into the memory space below 16 MB. The choices are *Enabled* and *Disabled*.

### **System BIOS Cacheable**

The setting of *Enabled* allows caching of the system BIOS ROM at F000h-FFFFFh, resulting in better system performance. However, if any program writes to this memory area, a system error may result.

### **PCI ROM Priority**

In case of multiple Option ROMs (Legacy and EFI Compatible), specifies what PCI Option ROM to launch.

### **PCI Latency Timer**

Value to be programmed into PCI Latency Timer Register.

### **VGA Palette Snoop**

Enables or Disables VGA Palette Registers Snooping.

### **PERR# Generation**

Enables or Disables PCI Device to Generate PERR#.

#### **SERR# Generation**

Enables or Disables PCI Device to Generate SERR#.

### **Relaxed Ordering**

Enables or Disables PCI Express Device Relaxed Ordering.

### **Extended Tag**

If ENABLED allows Device to use 8-bit Tag field as a requester.

#### **No Snoop**

Enables or Disables PCI Express Device No Snoop option.

#### **Maximum Payload**

Set Maximum Payload of PCI Express Device or allow System BIOS to select the value.

#### **Maximum Read Request**

Launches (Enabled/Disabled) the boot option for legacy network devices.

#### **PCI Express Link Settings**

Set Maximum Read Request Size of PCI Express Device or allow System BIOS to select the value.

#### **ASPM Support**

Set the ASPM Level:

Force L0 – Force all links to L0 State

AUTO – BIOS auto configure

DISABLE – Disables ASPM

#### **Extended Synch**

If ENABLED allows generation of Extended Synchronization patterns.

### **ACPI Settings**

This section configures the system ACPI parameters.

| Main | Advanced                                                                                                | Chipset | Boot                                                                        | Security | Save & Exit                                                                                                    |
|------|----------------------------------------------------------------------------------------------------|---------|-----------------------------------------------------------------------------|----------|----------------------------------------------------------------------------------------------------|
|      | Enable ACPI Auto Configuration                                                                          |         | <b>Disabled</b>                                                             |          |                                                                                                    |
|      | <b>Enable Hibernation</b><br><b>ACPI Sleep State</b><br><b>Lock Legacy Resources</b><br>S3 Video Report |         | <b>Enabled</b><br>S3 (Suspend to RAM)<br><b>Disabled</b><br><b>Disabled</b> |          | $\rightarrow$ $\leftarrow$ Select Screen<br>Select Item<br>Enter: Select<br>Change Field<br>$+ -$<br>F1: General Help<br>F <sub>2</sub> : Previous Values<br>F3: Optimized Default<br>F4: Save ESC: Exit |

Aptio Setup Utility - Copyright @ 2010 American Megatrends, Inc.

### **Enabled ACPI Auto Configuration**

Enables or Disables BIOS ACPI Auto Configuration.

#### **Enable Hibernation**

Enables or Disables System ability to Hibernate (OS/S4 Sleep State). This option may be not effective with some OS.

### **ACPI Sleep State**

Select the highest ACPI sleep state the system will enter, when the SUSPEND button is pressed.

#### **Lock legacy Resources**

Enabled or Disabled Lock of Legacy Resources

### **S3 Video Repost**

Enabled or Disabled S3 Video Repost.

### **CPU Configuration**

This section shows the CPU configuration parameters.

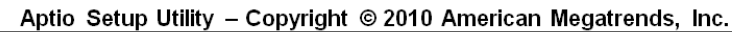

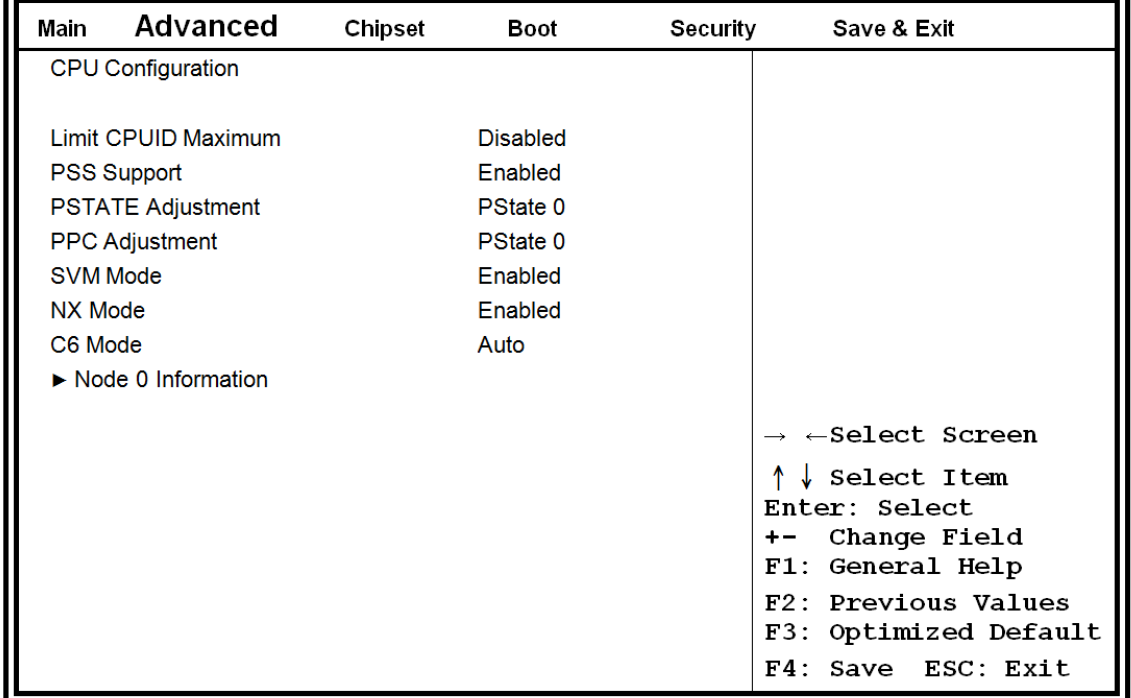

### **Limit CPUID Maximum**

Disabled for Windows XP.

#### **PSS Support**

Enabled /disabled the generation of ACPI\_PPC, and \_PCT objects.

#### **PSTATE Adjustment**

Provide to adjust startup P-state level.

#### **PPC adjustment**

Provide to adjust\_PPC object.

### **NX Mode**

Enabled/disabled NO-execute page protection Function.

### **SVM Mode**

Enabled/disabled CPU Virtualization.

### **C6 Mode**

Enabled/disabled C6.

### **Node 0 Information**

View Memory Information related to Node 0.

### **Auto Power On Schedule**

This section setups the power on time for the system.

| Main | Advanced                                                      | Chipset | Boot                          | Security | Save & Exit                                                                                                    |
|------|---------------------------------------------------------------|---------|-------------------------------|----------|----------------------------------------------------------------------------------------------------|
|      | Auto Power on Schedule                                        |         |                               |          |                                                                                                    |
|      | <b>Firmware Version</b><br>Schedule Slot 1<br>Schedule Slot 2 |         | T.B.D.<br><b>None</b><br>None |          | $\rightarrow$ $\leftarrow$ Select Screen<br>$\downarrow$ Select Item<br>Enter: Select<br>Change Field<br>$+ -$<br>F1: General Help<br>F2: Previous Values<br>F3: Optimized Default<br>F4: Save ESC: Exit |

Aptio Setup Utility - Copyright © 2010 American Megatrends, Inc.

### **Schedule Slot 1**

Setup the hour/minute for system power on.

### **Schedule Slot 2**

.

Setup the hour/minute for system power on.

## **IDE Configuration**

This section shows the IDE devices configuration.

| Main              | Advanced                                                                                              | Chipset | Boot                                                                  | Security | Save & Exit                                                                                                    |
|-------------------|----------------------------------------------------------------------------------------------------|---------|-----------------------------------------------------------------------|----------|----------------------------------------------------------------------------------------------------|
|                   | <b>SATA Configuration</b>                                                                             |         |                                                                       |          |                                                                                                    |
| <b>SATA Port1</b> | <b>SATA Port0</b><br><b>SATA Port2</b><br><b>SATA Port3</b><br><b>SATA Port4</b><br><b>SATA Port5</b> |         | Enabled<br>Enabled<br>Enabled<br><b>Enabled</b><br>Enabled<br>Enabled |          | $\rightarrow$ $\leftarrow$ Select Screen<br>$\uparrow \downarrow$ Select Item<br>Enter: Select<br>+- Change Field<br>F1: General Help<br>F2: Previous Values<br>F3: Optimized Default<br>F4: Save ESC: Exit<br>ESC: Exit |

Aptio Setup Utility - Copyright © 2010 American Megatrends, Inc.

### **Serial-ATA Controller**

Enable / Disable Serial ATA Controller.

### **USB Configuration**

| Main | Advanced                           | Chipset | Boot              | Security | Save & Exit                                               |
|------|------------------------------------|---------|-------------------|----------|-----------------------------------------------------------|
|      | <b>USB Configuration</b>           |         |                   |          |                                                           |
|      | <b>USB Devices:</b>                |         |                   |          | $\rightarrow$ $\leftarrow$ Select Screen                  |
|      | 1 Keyboard, 1 Mouse                |         |                   |          | $\downarrow$ Select Item<br>Enter: Select<br>Change Field |
|      | Legacy USB Support                 |         | Enabled           |          | <b>F1: General Help</b>                                   |
|      | <b>EHCI Hand-off</b>               |         | <b>Disabled</b>   |          | F2: Previous Values<br>F3: Optimized Default              |
|      | USB hardware delays and time-outs: |         |                   |          | F4: Save ESC: Exit                                        |
|      | USB transfer time-out              |         | 20 <sub>sec</sub> |          |                                                           |
|      | Device reset time-out              |         | 20 <sub>sec</sub> |          |                                                           |
|      | Device power-up delay              |         | Auto              |          |                                                           |

Antio Setun Utility - Convright © 2010 American Megatrends Inc.

### **Legacy USB Support**

Enables Legacy USB support.

AUTO option disables legacy support if no USB devices are connected.

DISABLE option will keep USB devices available only for EFI applications.

### **EHCI Hand-off**

Enabled/Disabled. This is a workaround for Oses without EHCI hand-off support. The EHCI ownership change should be claimed by EHCI driver.

#### **USB transfer time-out**

The time-out value for Control, Bulk, and Interrupt transfers.

### **Device reset time-out**

USB mass storage device Start Unit command time-out.

### **Device power-up delay**

Maximum time the device will take before it properly reports itself to the Host Controller. 'Auto' users default value: for a Root port it is 100ms, for a Hub port the delay is taken from Hub descriptor.

### **Super IO Configuration**

| <b>Main</b> | Advanced                                                                                                  | Chipset | Boot                 | Security | Save & Exit                                                                  |
|-------------|----------------------------------------------------------------------------------------------------|---------|----------------------|----------|------------------------------------------------------------------------------|
|             | Super IO Configuration                                                                                    |         |                      |          | $\rightarrow$ $\leftarrow$ Select Screen                                     |
|             | Super IO Chip<br>-> Serial Port 0 Configuration<br>-> Serial Port 2 Configuration<br><b>Power Failure</b> |         | F81801<br>Always off |          | ↑↓ Select Item<br>Enter: Select<br>Change Field<br>$+ -$<br>F1: General Help |
|             |                                                                                                    |         |                      |          | F2: Previous Values<br><b>F3: Optimized Default</b><br>F4: Save ESC: Exit    |

Aptio Setup Utility - Copyright © 2010 American Megatrends, Inc.

#### **Serial Port 0/1 Configuration**

Set Parameters of Serial Port 0/1 (COMA/COMB)

#### **Power Failure**

The options: Keep last state, By pass mode, Always on, and Always off.

### **H/W Monitor**

Aptio Setup Utility - Copyright © 2010 American Megatrends, Inc.

| Main                                                                                                    | Advanced                                                     | Chipset | Boot                                                                                                    | Security | Save & Exit                                                                                                    |
|----------------------------------------------------------------------------------------------------|--------------------------------------------------------------|---------|----------------------------------------------------------------------------------------------------|----------|----------------------------------------------------------------------------------------------------|
| <b>PC Health Status</b>                                                                                                    |                                                              |         |                                                                                                    |          |                                                                                                    |
| <b>Smart Fan Function</b><br><b>CPU</b> Temperature<br><b>Fan Speed</b><br>VCC <sub>3</sub> V<br>Vcore<br><b>Memory Voltage</b><br>VSB <sub>3</sub> V<br><b>VBAT</b> | <b>System Temperature</b><br><b>CPU Shutdown Temperature</b> |         | [Disabled]<br>$+64\,C$<br>$+33\,C$<br>N/A<br>3.376 V<br>0.960V<br>1.488 V<br>$3.392$ V<br>$3.040$ V<br>[Disabled] |          | $\rightarrow$ $\leftarrow$ Select Screen<br>$\downarrow$ Select Item<br>Enter: Select<br>Change Field<br>$+ -$<br><b>F1: General Help</b><br>F2: Previous Values<br><b>F3: Optimized Default</b><br>F4: Save ESC: Exit |

#### **Temperatures/Voltages**

The values are read-only values as monitored by the system and show the PC health status.

### **CPU Shutdown Temperature**

Aside from the Disabled options, this field allows the setting of shutdown temperature from 70C to 95C.

### <span id="page-28-0"></span>**Chipset Settings**

This section allows you to configure and improve your system and allows you to set up some system features according to your preference.

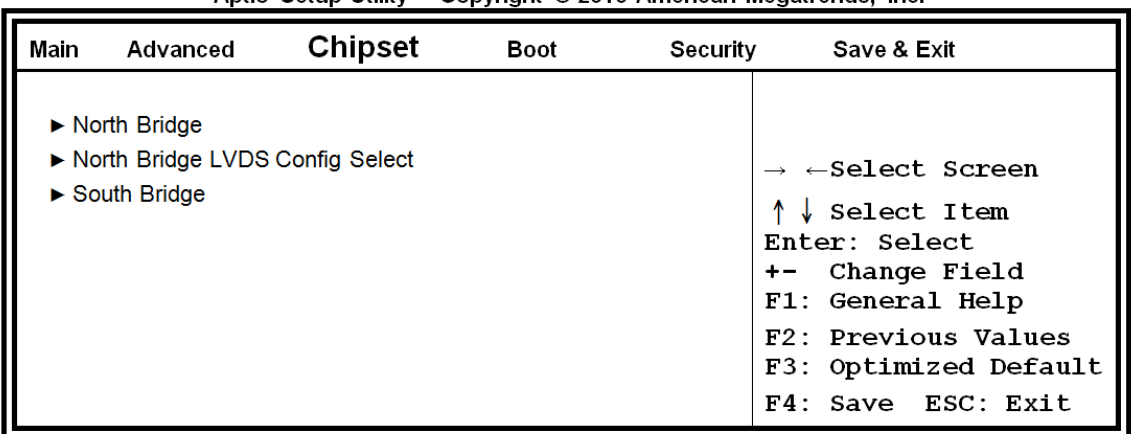

#### Antio Setup Utility - Convright © 2010 American Megatrends Inc.

### **North Bridge**

This item shows the North Bridge Parameters.

### **North Bridge LVDS Config Select**

This item shows the Specify INT15 options for LVDS

### **South Bridge**

This item shows the South Bridge Parameters.

### **North Bridge**

This section allows you to configure the North Bridge Chipset.

| Main | Advanced                                                                                                    | <b>Chipset</b> | Boot                                                                                           | Security | Save & Exit                                                          |
|------|----------------------------------------------------------------------------------------------------|----------------|------------------------------------------------------------------------------------------------|----------|----------------------------------------------------------------------|
|      | North Bridge Configuration                                                                                                    |                |                                                                                                |          |                                                                      |
|      | NB GPP Core Config                                                                                                    |                | [GPP CORE x4x2x1x1]                                                                            |          |                                                                      |
|      | Port 4 Control<br>Aspm Mode Control<br><b>Hotplug Mode Control</b><br>Port 5 Control<br>Port 6 Control<br>Port 7 Control<br>Port 8 Control                                      |                | [Enabled]<br>[Disabled]<br>[Hotplug Basic]<br>[Enabled]<br>[Enabled]<br>[Enabled]<br>[Enabled] |          | $\rightarrow$ $\leftarrow$ Select Screen<br>$\downarrow$ Select Item |
|      | <b>IOMMU Mode</b><br><b>Memory Clock</b>                                                                                                    |                | <b>Disabled</b><br>200MHz                                                                      |          | Enter: Select<br>Change Field<br>$+ -$<br>F1: General Help           |
|      | <b>Memory Information</b><br>Total Memory: 4096 MB (DDR3)<br>$\triangleright$ GFX Configuration<br>$\triangleright$ Memory Configuration<br>$\triangleright$ Node 0 Information |                |                                                                                                |          | F2: Previous Values<br>F3: Optimized Default<br>F4: Save ESC: Exit   |

Aptio Setup Utility - Copyright © 2010 American Megatrends, Inc.

### **IOMMU Mode**

IOMMU is supported on LINUX based systems to convert 32bit I/O to 64bit MMIO.

### **Memory Clock**

This option allows user to select different memory clock.

### **GFX Configuration**

|      |                          |                | APUD OULUP OUILLY |          |                                             |
|------|--------------------------|----------------|-------------------|----------|---------------------------------------------|
| Main | Advanced                 | <b>Chipset</b> | Boot              | Security | Save & Exit                                 |
|      | <b>GFX Configuration</b> |                |                   |          |                                             |
|      |                          |                |                   |          | $\rightarrow$ $\leftarrow$ Select Screen    |
|      | <b>PSPP Policy</b>       |                | <b>Disabled</b>   |          | $\downarrow$ Select Item                    |
|      |                          |                |                   |          | Enter: Select                               |
|      |                          |                |                   |          | Change Field<br>$+ -$<br>F1: General Help   |
|      |                          |                |                   |          | F2: Previous Values                         |
|      |                          |                |                   |          | F3: Optimized Default<br>F4: Save ESC: Exit |
|      |                          |                |                   |          |                                             |

Aptio Setup Utility

### **PSPP Policy**

PCIe speed power policy.

### **Memory Configuration**

**Aptio Setup Utility** Main **Chipset** Advanced **Boot** Security Save & Exit Memory Configuration  $\rightarrow$   $\leftarrow$  Select Screen Integrated Graphics Auto  $\uparrow \downarrow$  Select Item **Bank Interleaving Disabled** Enter: Select +- Change Field F1: General Help F2: Previous Values F3: Optimized Default F4: Save ESC: Exit

### **Integrated Graphics**

Enable Integrate Graphics controller.

### **Node 0 Information**

View memory information related to Node 0.

## **North Bridge LVDS Config Select**

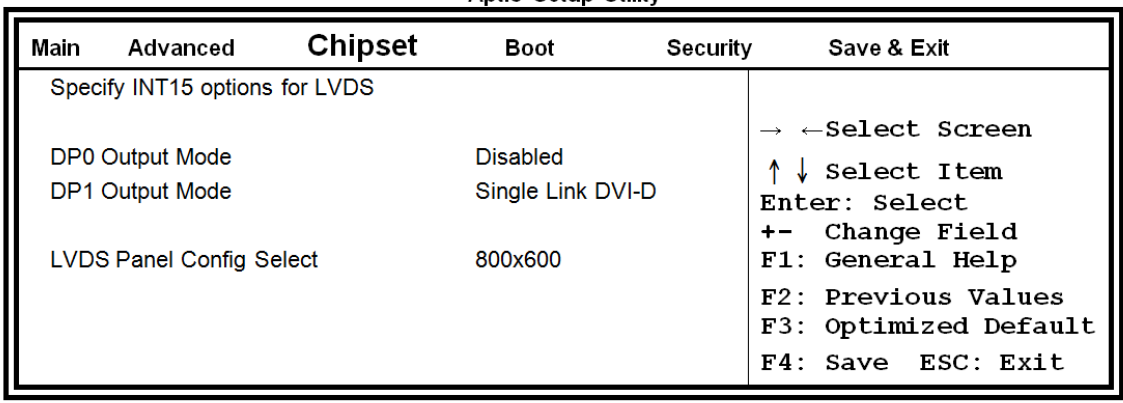

#### Aptio Setup Utility

## **South Bridge**

This section allows you to configure the South Bridge Chipset.

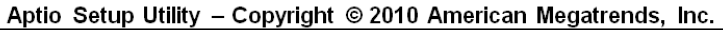

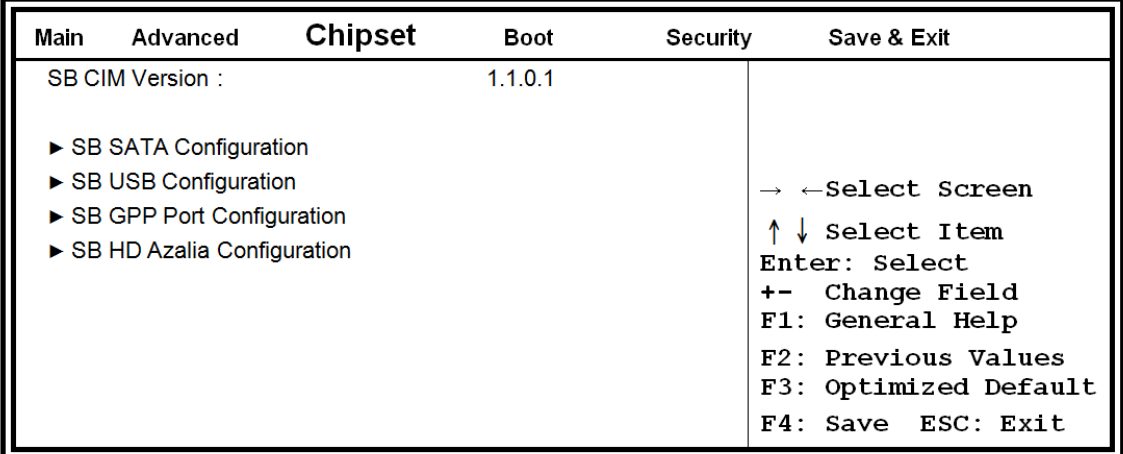

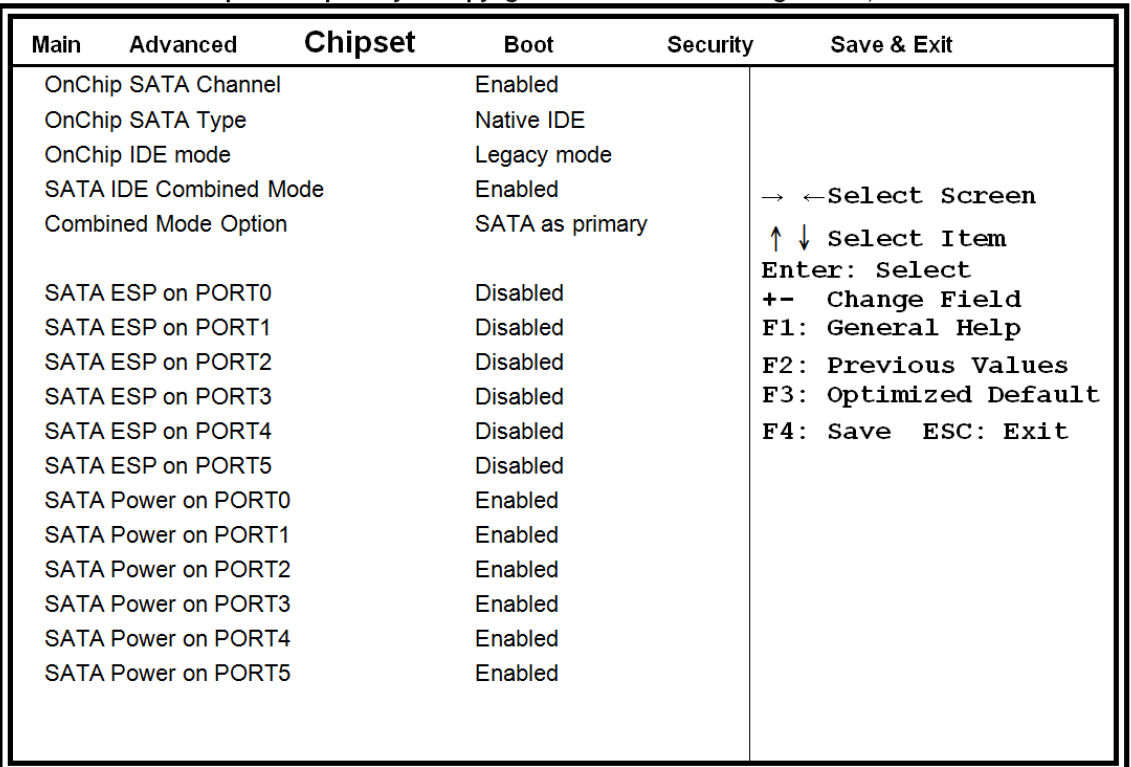

**SB SATA Configuration**<br>Aptio Setup Utility – Copyright © 2010 American Megatrends, Inc.

### **OnChip SATA Type**

Native IDE / n RAID / n AHCI / n AHCI / n Legacy IDE / n IDE->AHCI / n HyperFlash

### **SB USB Configuration**

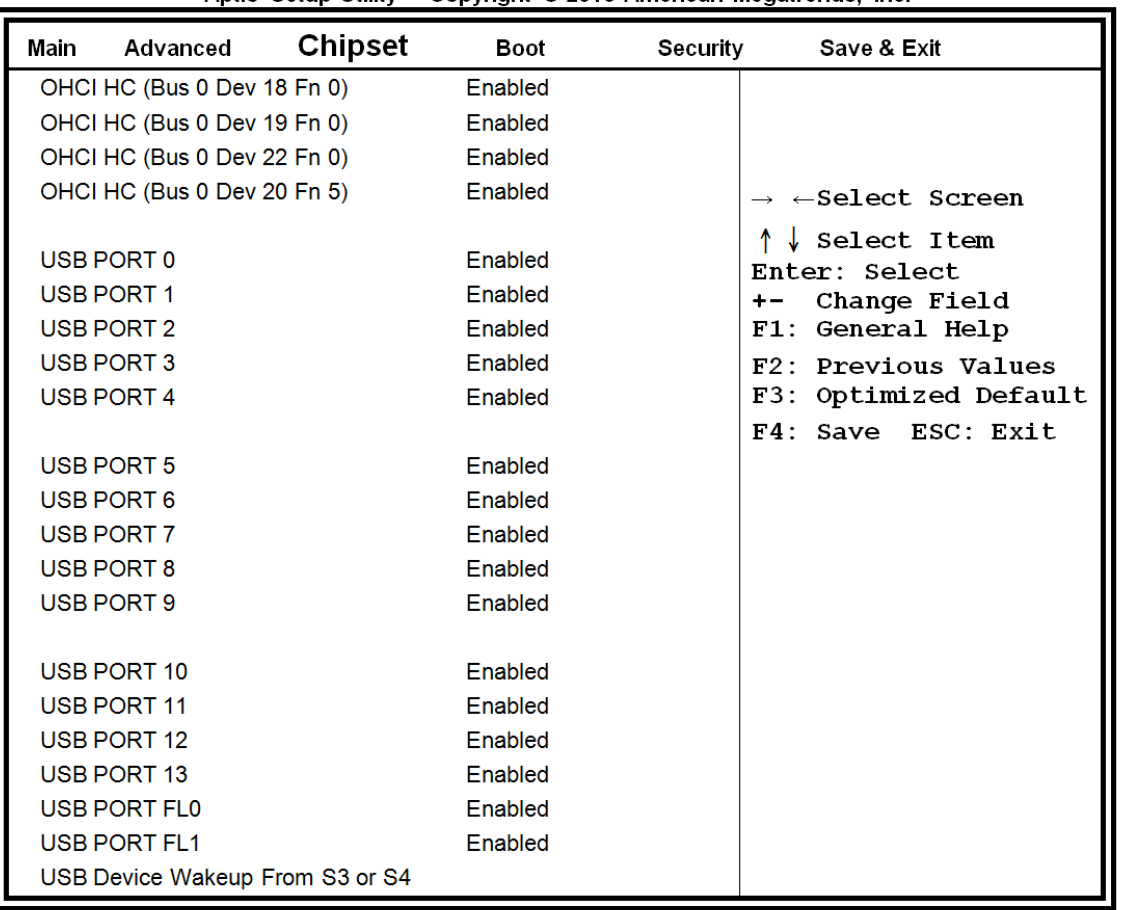

Aptio Setup Utility - Copyright © 2010 American Megatrends, Inc.

### **SB GPP Port Configuration**

Aptio Setup Utility - Copyright © 2010 American Megatrends, Inc.

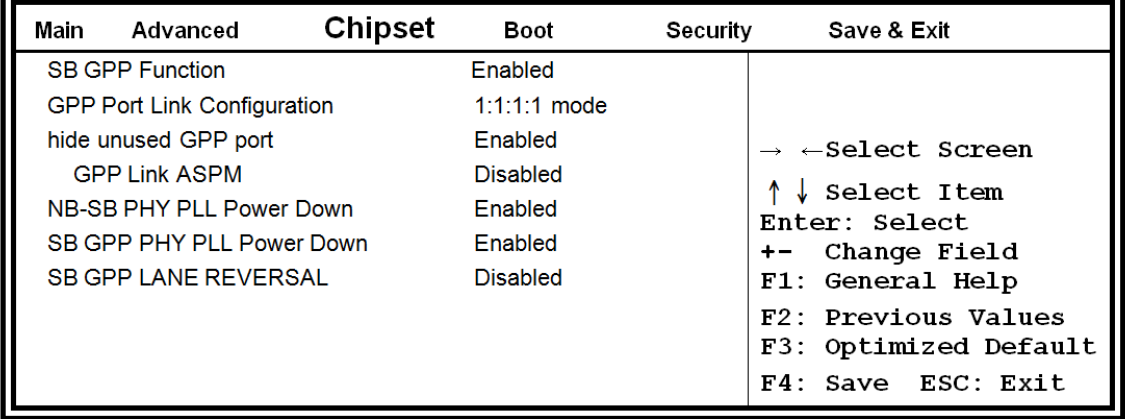

## **SB HD Azalia Configuration**

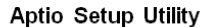

<span id="page-34-0"></span>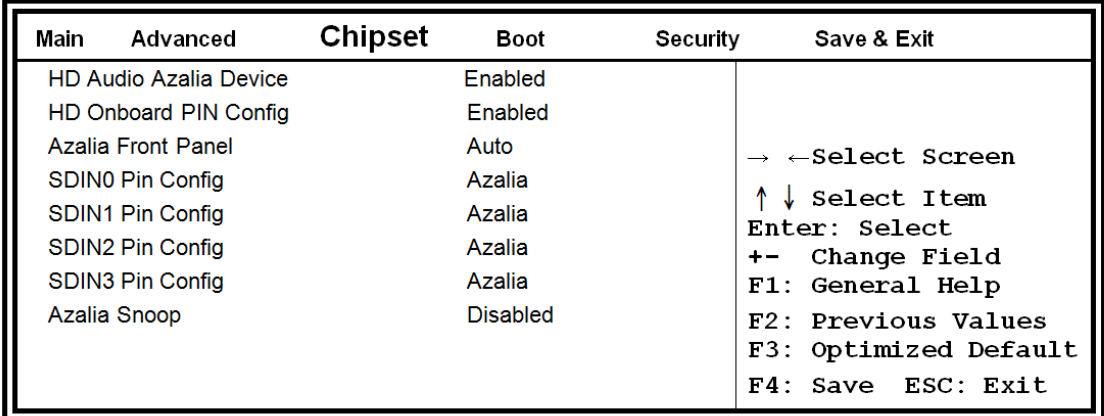

### **Boot Settings**

This section allows you to configure the boot settings according to your preference.

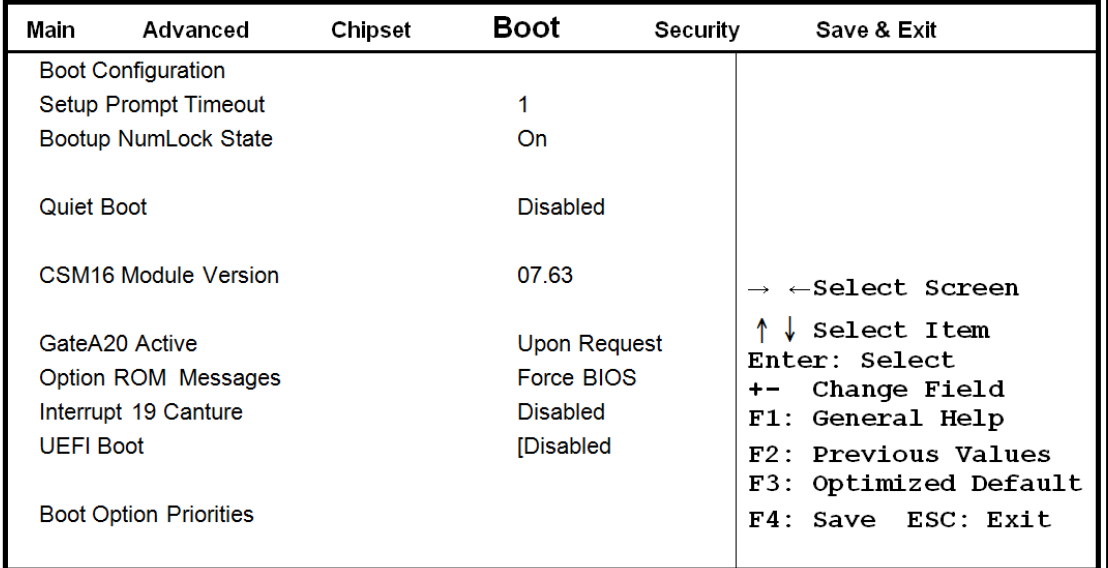

#### Aptio Setup Utility - Copyright © 2010 American Megatrends, Inc.

#### **Setup Prompt Timeout**

Number of seconds to wait for setup activation key. 65535(0xFFFF) means indefinite waiting.

### **Bootup NumLock State**

Select the keyboard NumLock state.

#### **Quiet Boot**

Enables/Disables Quiet Boot option.

### **GateA20 Active**

UPON REQUEST – GA20 can be disabled using BIOS services.

ALWAYS – do not allow disabling GA20; this option is useful when any RT code is executed above 1MB.

### **Option ROM Messages**

Set display mode for Option ROM. Options are Force BIOS and Keep Current.

#### **Interrupt 19 Canture**

Enable: Allows Option ROMs to trap Int 19.

#### **UEFI Option Priorities**

Enables/Disables UEFI boot from disks.

## <span id="page-36-0"></span>**Security Settings**

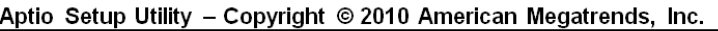

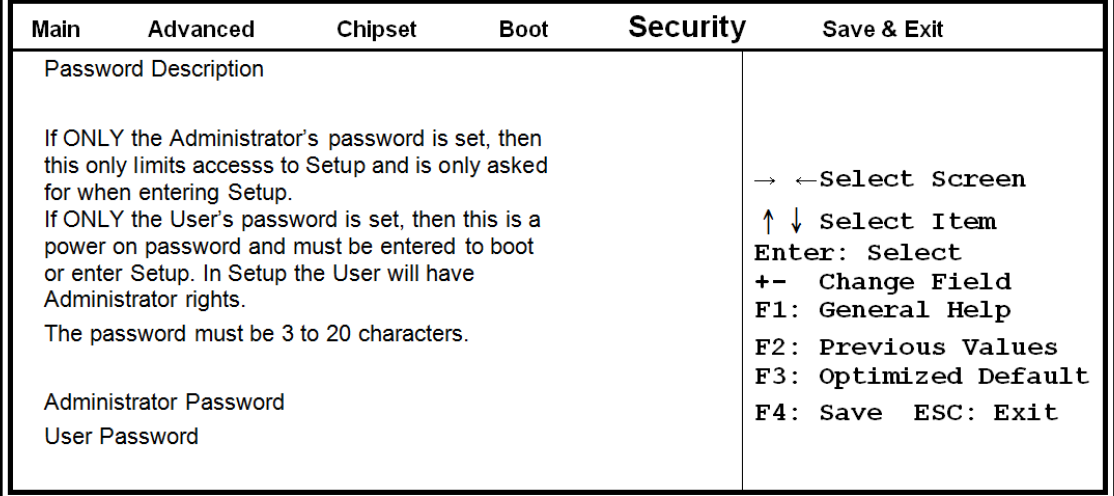

### **Administrator Password**

Set Setup Administrator Password.

### **User Password**

Set User Password.

### <span id="page-37-0"></span>**Save & Exit Settings**

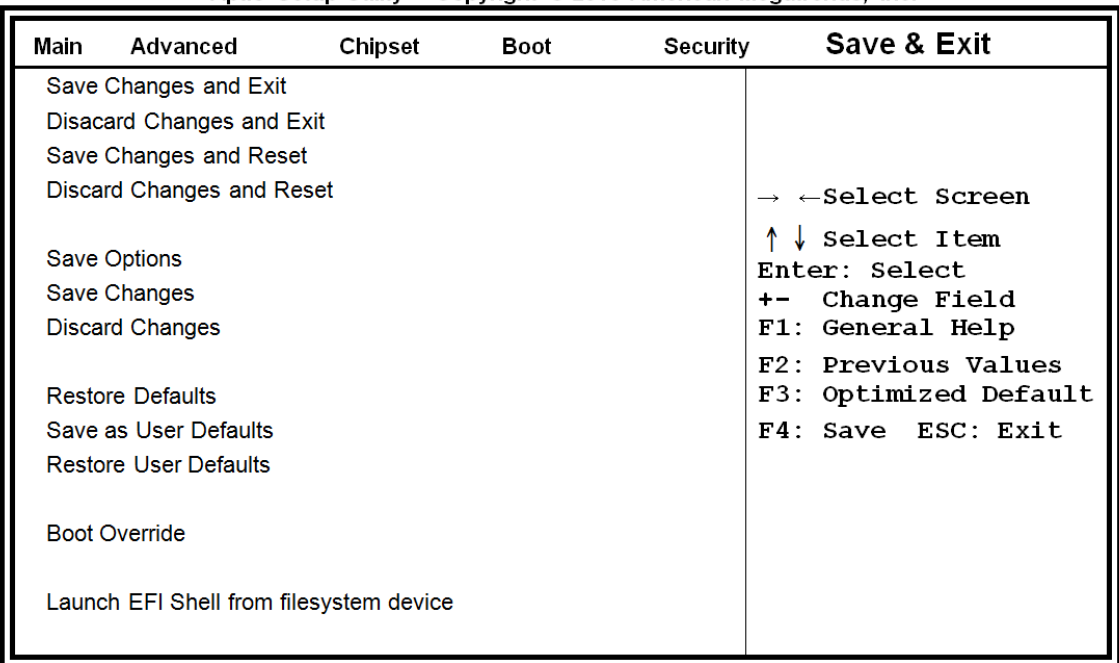

#### Aptio Setup Utility - Copyright © 2010 American Megatrends, Inc.

### **Save Changes and Exit**

Exit system setup after saving the changes.

#### **Disacard Changes and Exit**

Exit system setup without saving any changes.

#### **Save Changes and Reset**

Reset the system after saving the changes.

### **Discard Changes and Reset**

Reset system setup without saving any changes.

#### **Save Changes**

Save Changes done so far to any of the setup options.

#### **Discard Changes**

Discard Changes done so far to any of the setup options.

### **Restore Defaults**

Restore/Load Defaults values for all the setup options.

**Save as User Defaults** Save the changes done so far as User Defaults.

### **Restore User Defaults**

Restore the User Defaults to all the setup options.

### **Boot Override**

Pressing ENTER causes the system to enter the OS.

### **Launch EFI Shell from filesystem device**

Attempts to launch EFI Shell application (Shellx64.efi) from one of the available filesystem devices.

## <span id="page-39-0"></span>**Driver Installation**

This section describes the installation procedures for software and drivers. The software and drivers are included with the motherboard. If you find the items missing, please contact the vendor where you made the purchase.

### **AMD A55E Chipset Family Graphic Driver Installation**

Follow the steps below to install the AMD A55E chipset family graphics drivers. 1. Insert the CD that comes with the system. Click *AMD*, then *AMD A55E Chipset Drivers*, and then *AMD A55E Series Graphics Drivers*.

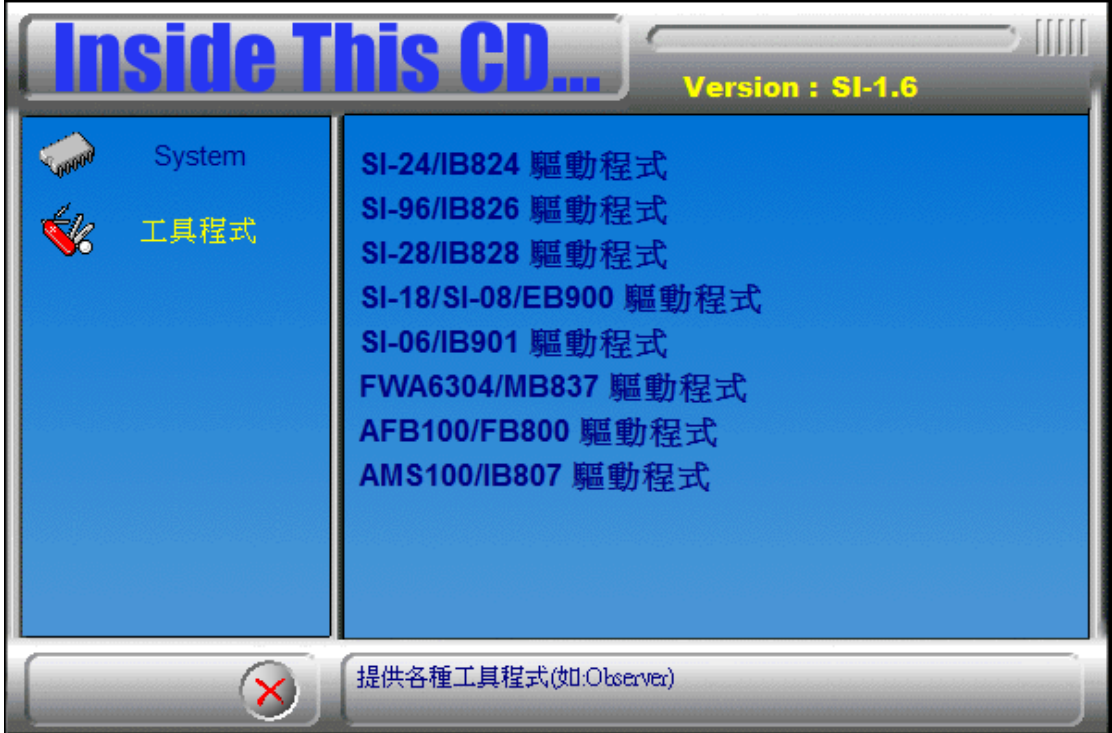

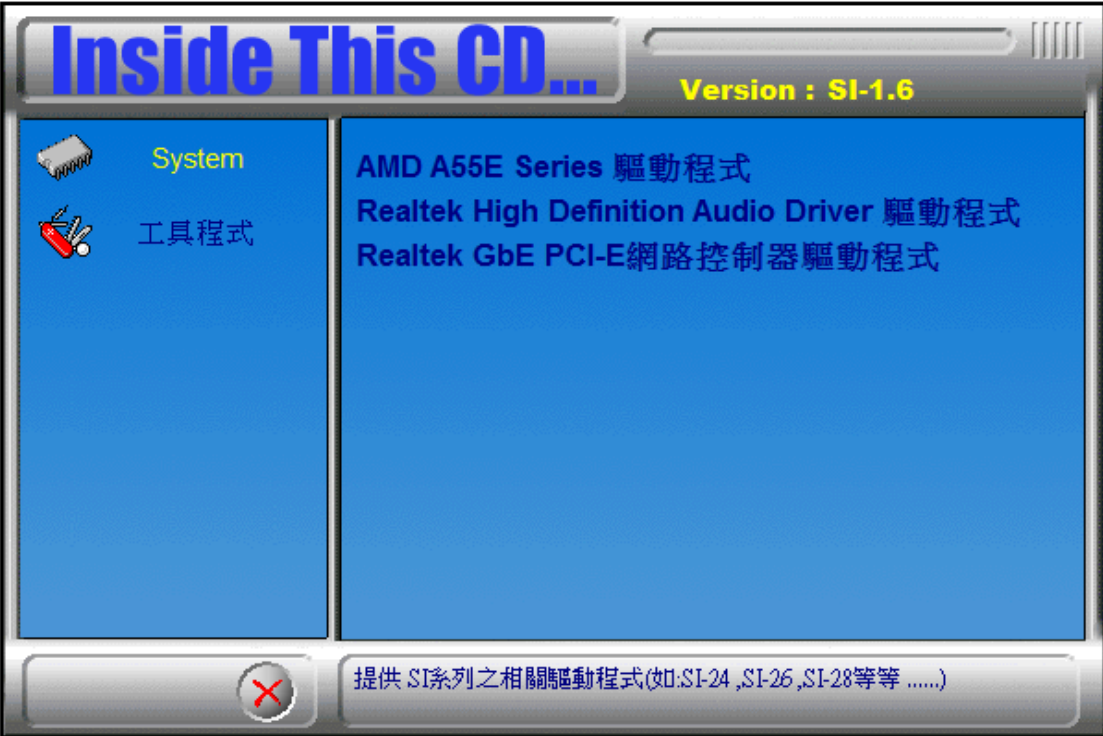

2. When the welcome screen to the ATI – Catalyst™ Install Manager appears, click *Next***.** Now, click *Install* to allow the installation of the software components.

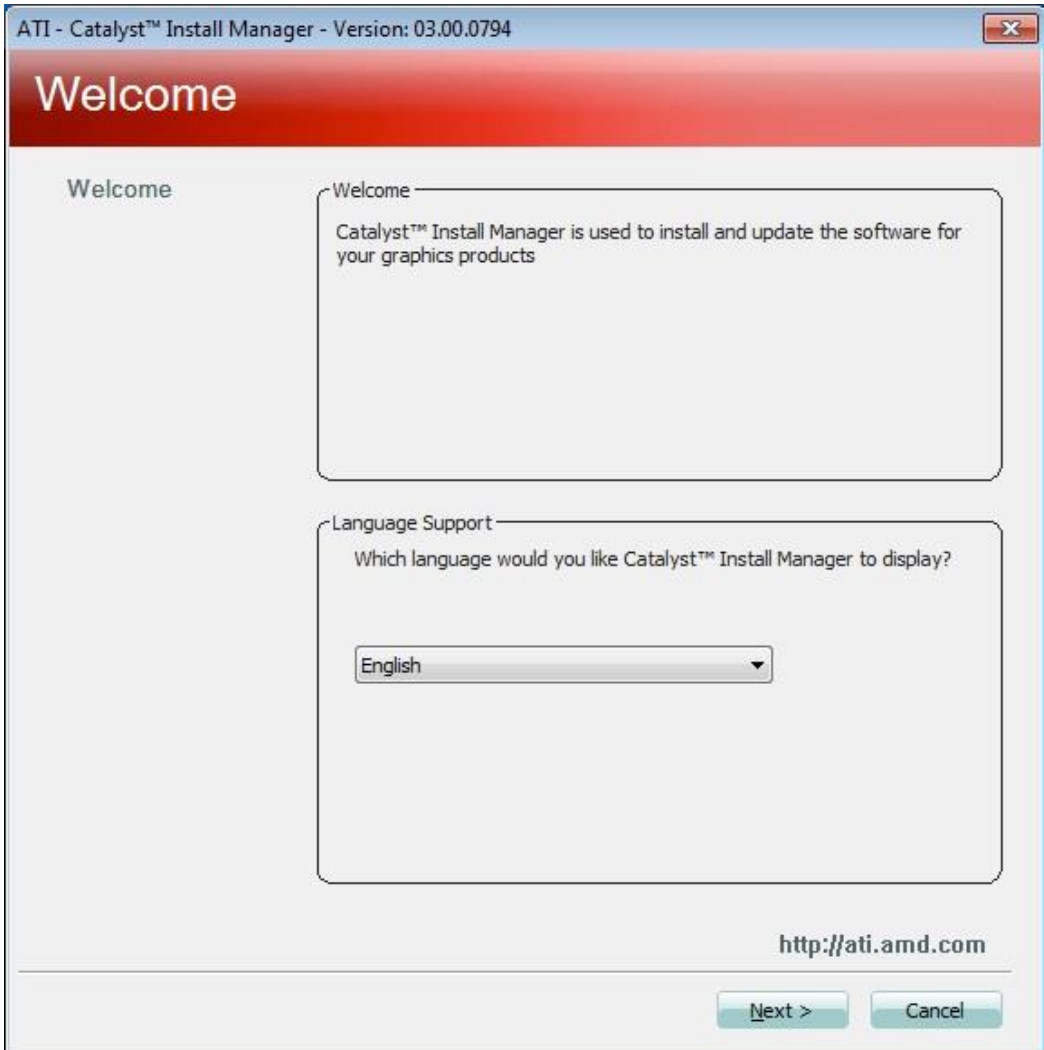

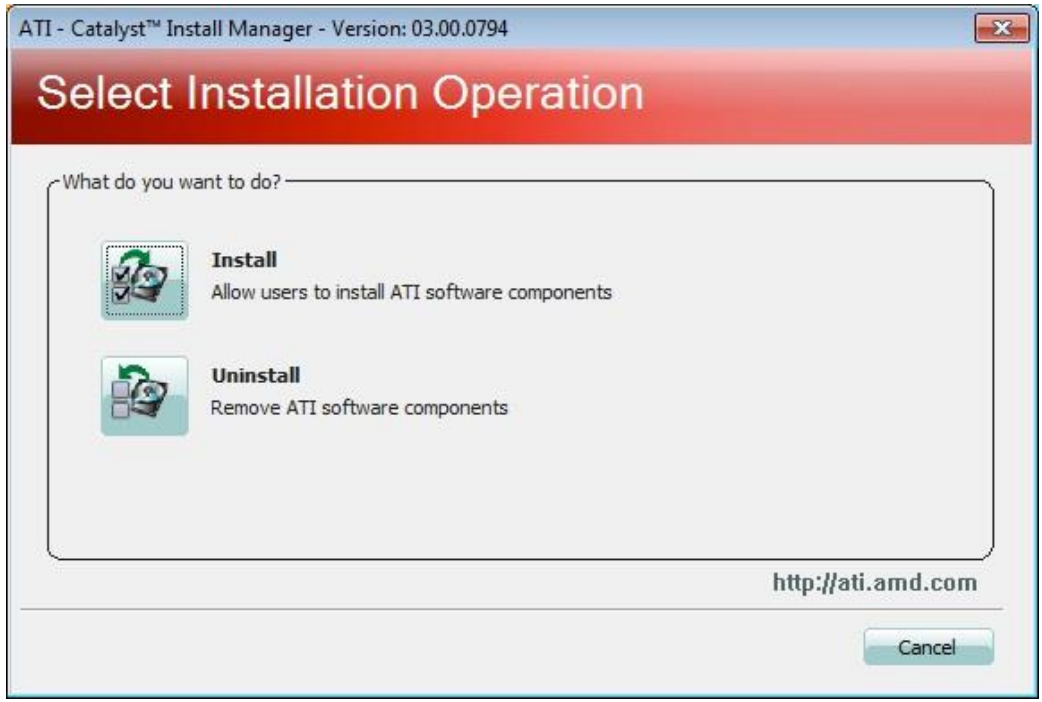

3. Select *Express* and click *Next* to proceed with the installation. On the following screen, click *Finish* to complete the installation process.

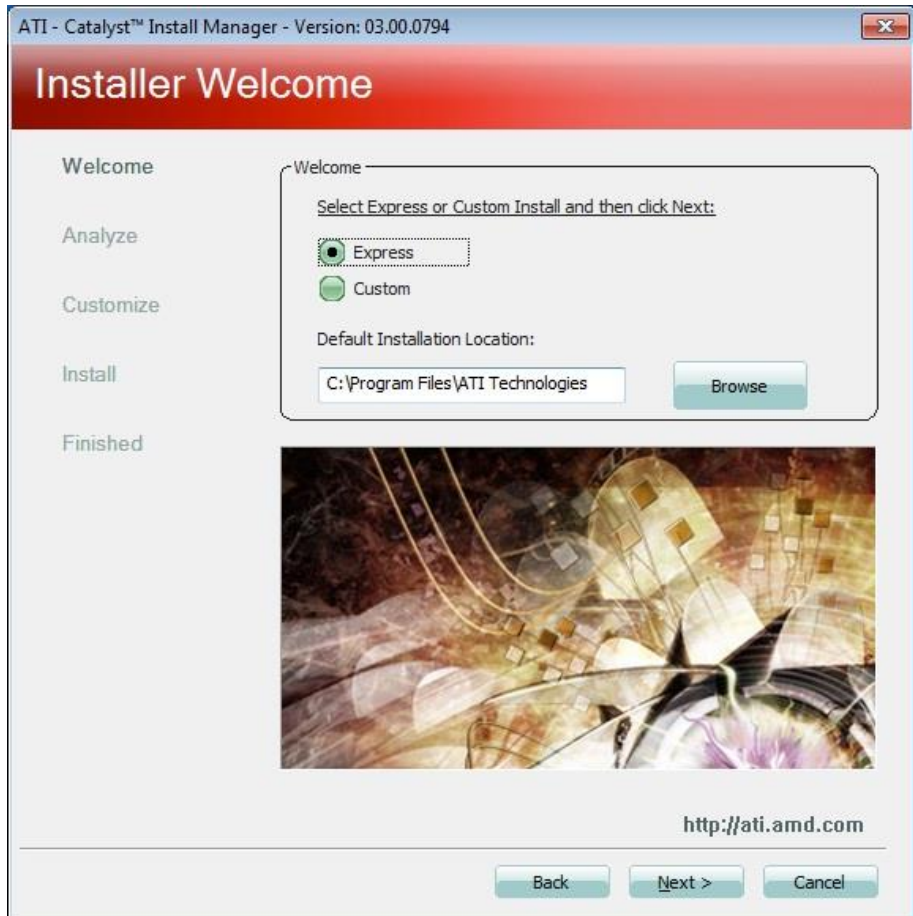

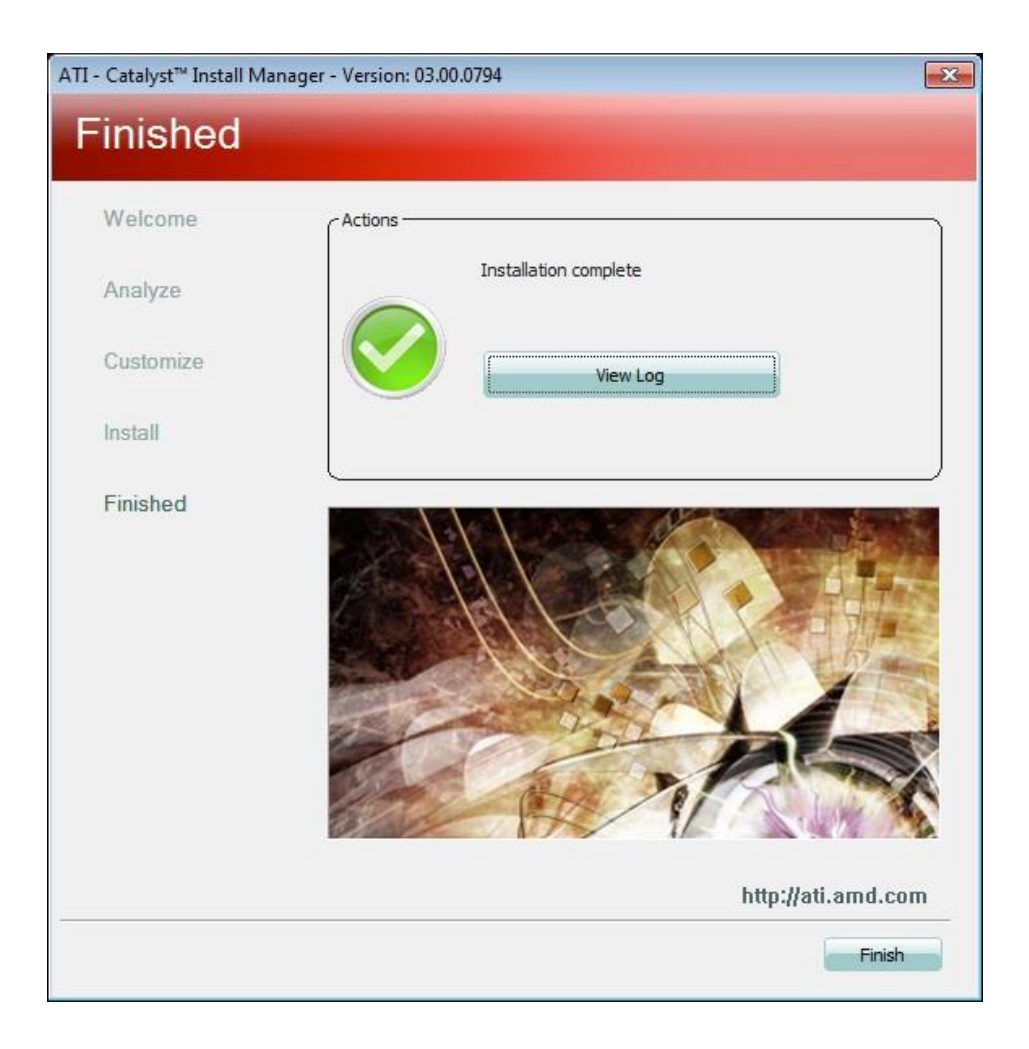

### **Realtek High Definition Audio Driver Installation**

Follow the steps below to install the Realtek HD audio drivers.

1. Insert the CD that comes with the system. Click *AMD* and click *Realtek High Definition Audio Driver.*

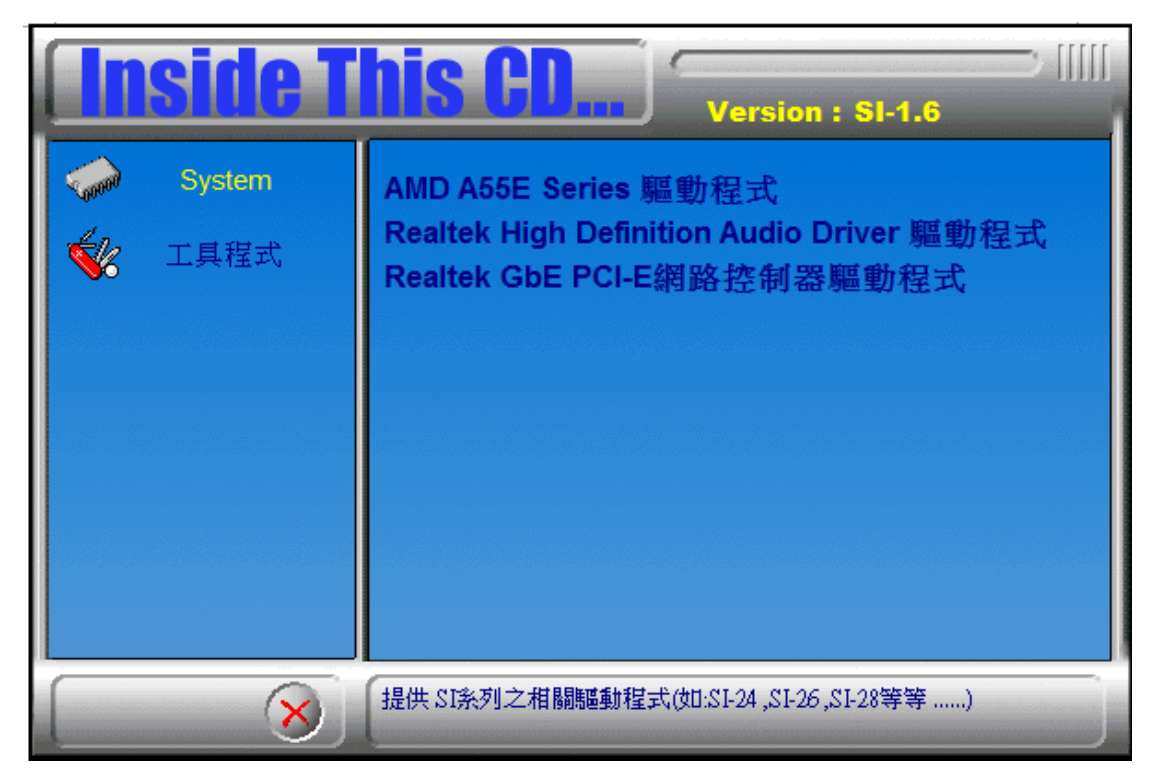

2. When the welcome screen to the Audio Driver Setup appears, click *Next* to start the software installation. Once the InstallShield Wizard is complete, click *Finish* to restart the computer.

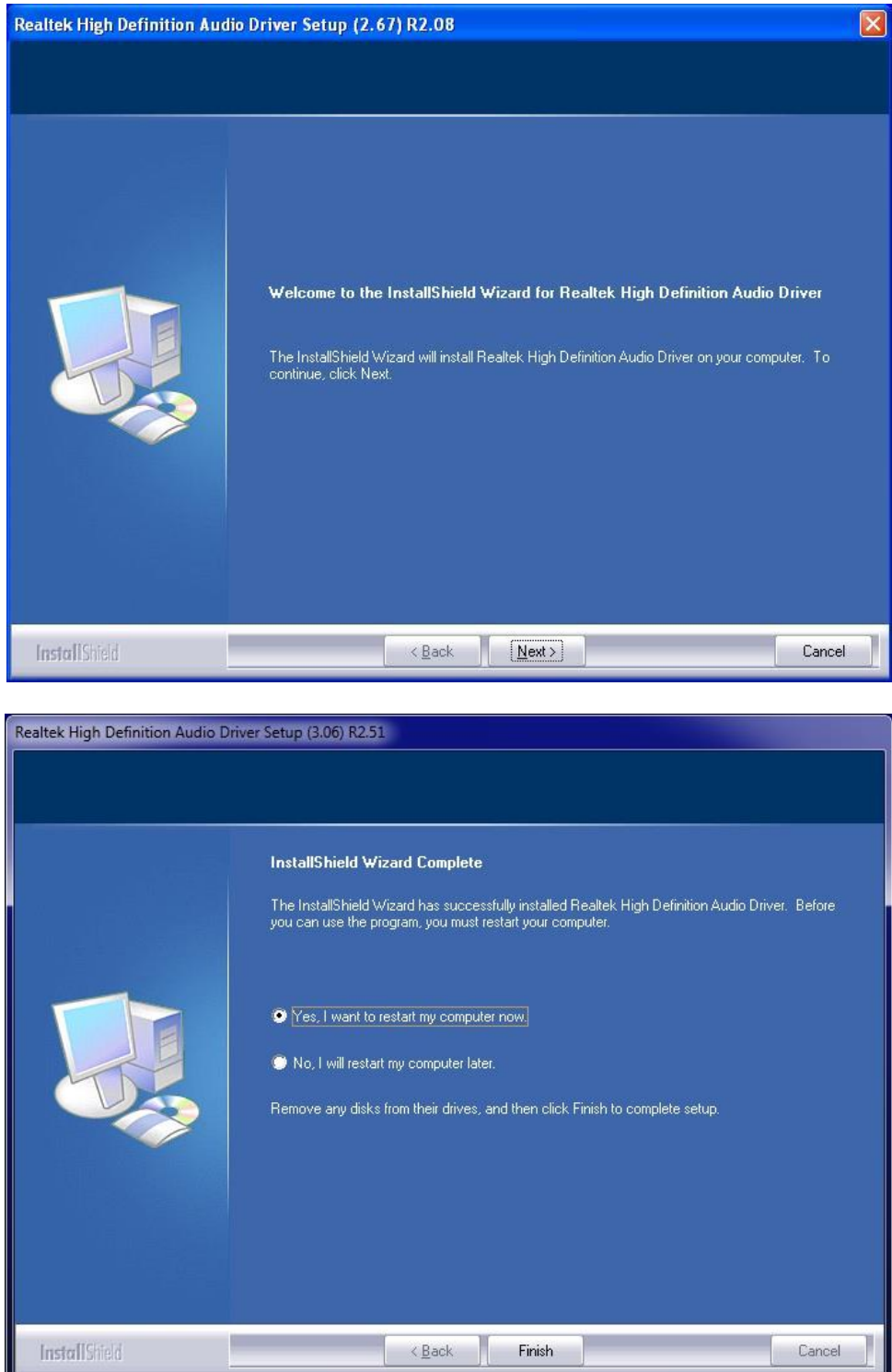

### **Realtek LAN Controller Drivers Installation**

Follow the steps below to install the Realtek LAN drivers.

1. Insert the CD that comes with the system. Click *Intel*, then *LAN Card,* and then *Realtek Lan Controller Drivers*..

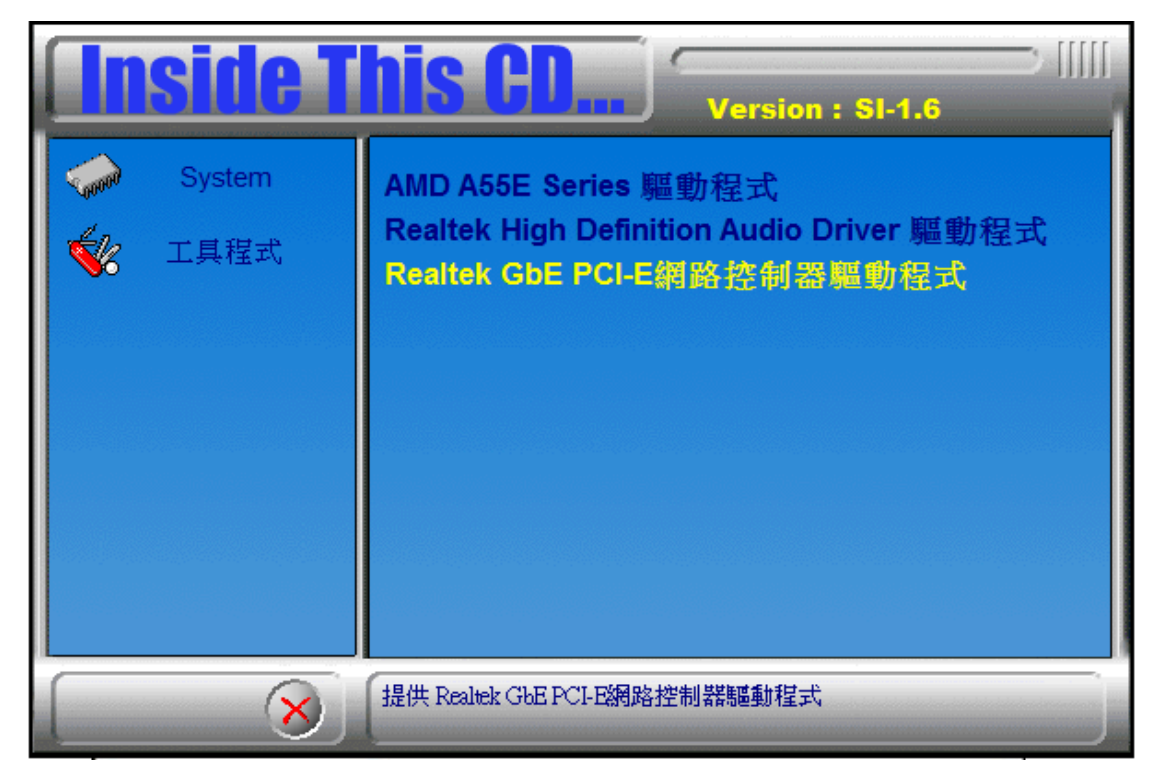

2. Click *Realtek RTL8111E LAN Drivers.*

3. When the Welcome screen of the **InstallShield Wizard** appears, click **Next** to continue.

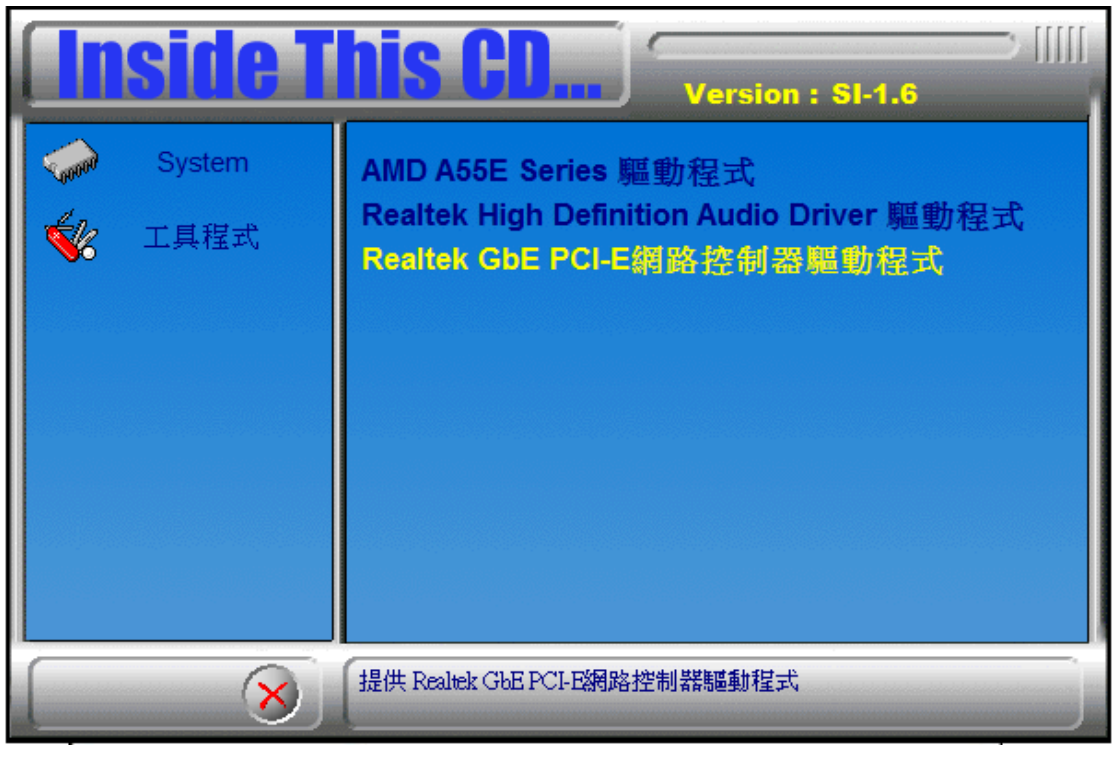

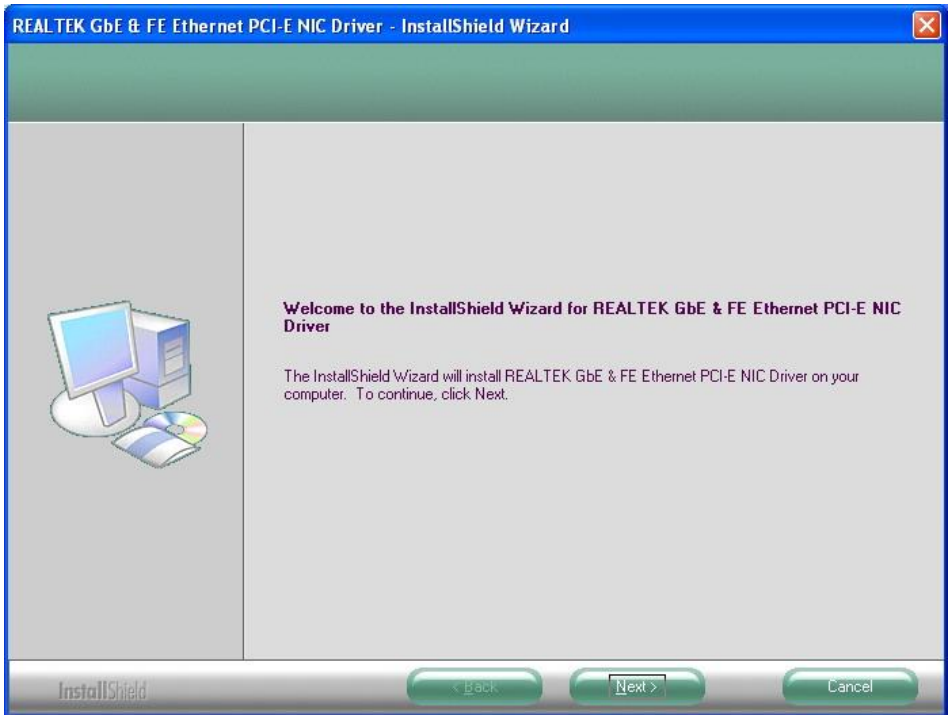

4. When the InstallShieldWizard has finished installing the Realtek LAN drivers, click *Finish*.

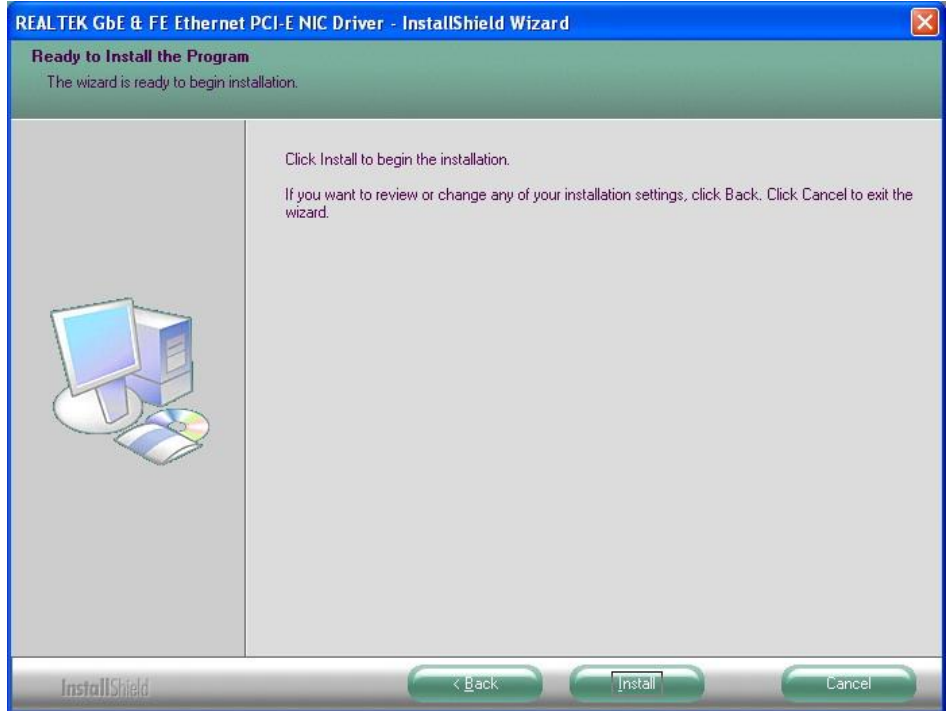